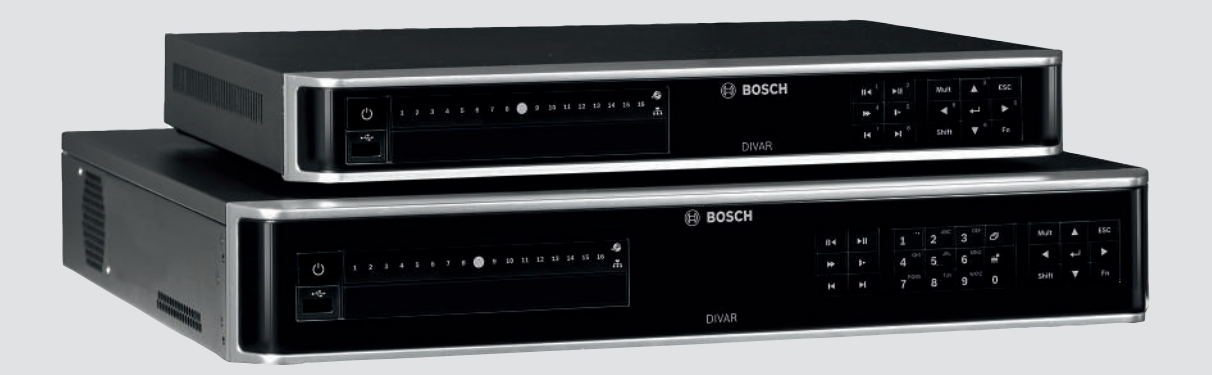

# **DIVAR AN 3000 / DIVAR AN 5000**

Digital Video Recorder

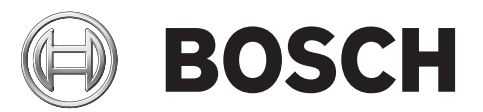

**fr** Manuel d'installation rapide

# **Table des matières**

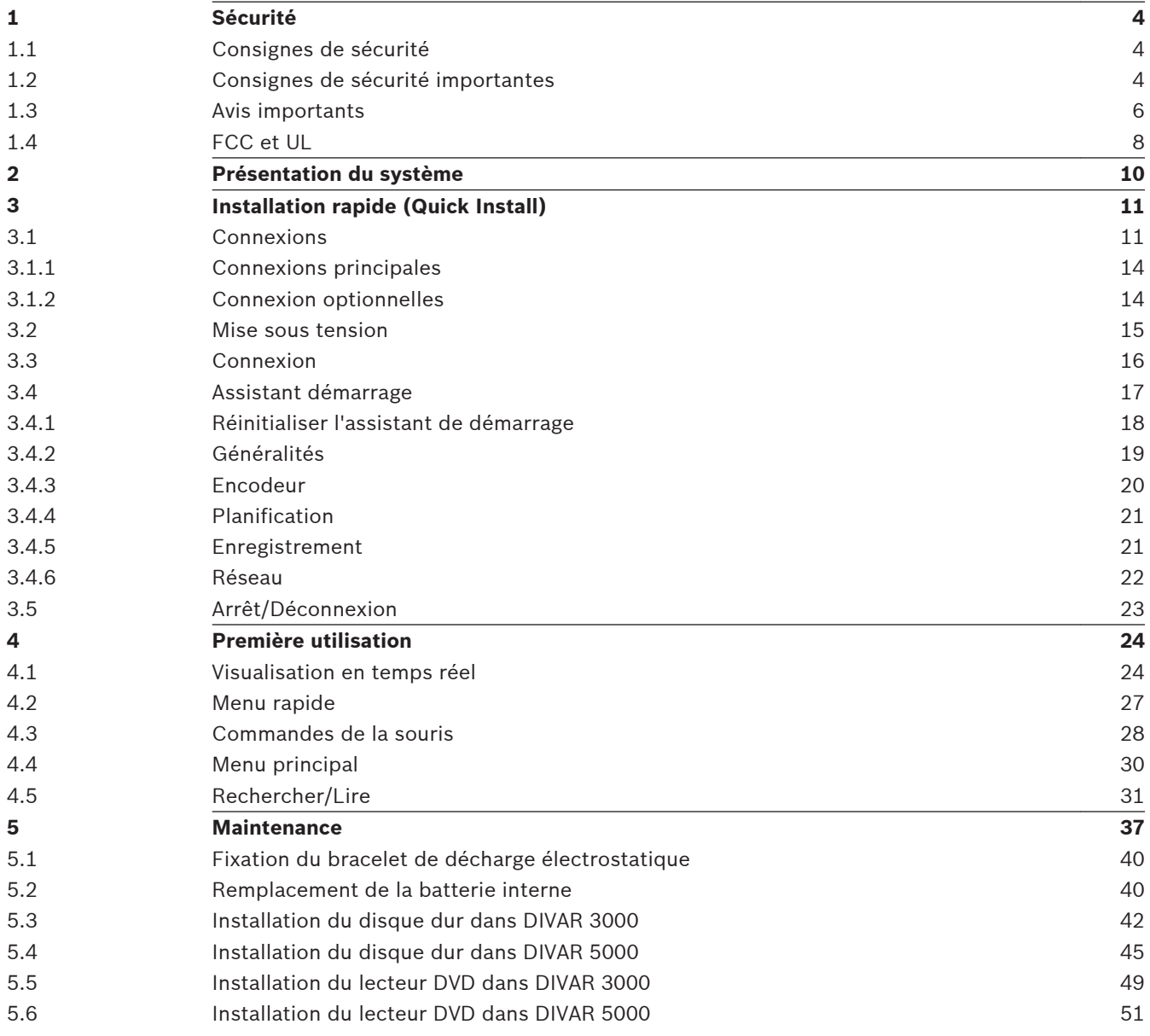

#### <span id="page-3-0"></span>**Sécurité 1**

Cette section décrit les exigences de sécurité et le format utilisé pour les avertissements et les précautions.

#### **Consignes de sécurité 1.1**

**Formats des avertissements et des précautions**

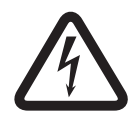

# **Danger!**

**Risque élevé : ce symbole indique un danger immédiat de type « risque d'électrocution » à l'intérieur du produit qui,**

s'il n'est pas évité, peut entraîner des blessures corporelles graves, voire mortelles.

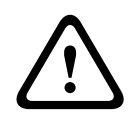

# **Avertissement!**

**Risque moyen : indique une situation potentiellement dangereuse qui,** si elle n'est pas évitée, pourrait entraîner des blessures corporelles mineures ou modérées.

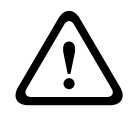

# **Attention!**

**Risque faible : indique une situation potentiellement dangereuse qui,**

si elle n'est pas évitée, pourrait entraîner des dommages matériels ou endommager l'appareil.

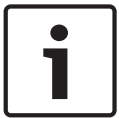

# **Remarque!**

Ce symbole signale des informations ou une politique de la société concernant directement ou indirectement la sécurité du personnel ou la protection du matériel.

#### **Consignes de sécurité importantes 1.2**

Lisez et suivez l'ensemble des consignes de sécurité ci-après et conservez-les pour référence. Respectez les avertissements repris sur l'appareil et dans les consignes d'utilisation avant toute utilisation.

- 1. **Nettoyage** Débranchez l'appareil avant de le nettoyer. Suivez les consignes fournies avec l'appareil. En règle générale, un chiffon sec suffit à nettoyer l'appareil, mais vous pouvez également utiliser un chiffon humide non pelucheux ou une peau de chamois. N'utilisez pas de nettoyants liquides ou en aérosol.
- 2. **Sources de chaleur** N'installez pas l'appareil à proximité de sources de chaleur telles qu'un radiateur, un système de chauffage, un four ou tout autre dispositif générant de la chaleur (amplificateurs, etc.).
- 3. **Ventilation** Les orifices d'aération du caisson de l'appareil sont conçus pour empêcher toute surchauffe et assurer la fiabilité du fonctionnement. N'obstruez en aucun cas les orifices d'aération. Ne placez pas l'appareil dans un caisson qui ne présenterait pas une aération adéquate et ne respecterait pas les consignes du fabricant.
- 4. **Eau** N'utilisez pas l'appareil à proximité d'un point d'eau, par exemple près d'une baignoire, d'un lavabo ou d'un évier, dans une buanderie, une cave humide ou près d'une piscine, dans une installation extérieure ou dans toute autre zone exposée à l'humidité. Pour éviter tout risque d'incendie ou d'électrocution, n'exposez pas l'appareil à la pluie ou à l'humidité.
- 5. **Infiltration de liquide ou introduction d'objets** N'introduisez jamais d'objet dans les orifices de l'appareil. Ces objets risquent d'entrer en contact avec des points de tension dangereuse, d'entraîner le court-circuit de certains composants et de provoquer un

incendie ou une électrocution. Évitez de renverser des substances liquides sur l'appareil. Ne placez pas d'objets remplis de liquides, tels que des vases ou des verres, sur l'appareil.

- 6. **Orage** Pour une protection accrue en cas d'orage, ou si vous n'avez pas l'intention d'utiliser l'appareil pendant une période prolongée, débranchez l'appareil de la prise murale et déconnectez le système de câblage. Cette opération permet d'éviter les dégâts au niveau de l'appareil en cas d'orage ou de surtension des lignes électriques.
- 7. **Réglage des commandes** Procédez uniquement au réglage des commandes tel qu'indiqué dans les consignes d'utilisation. Tout autre réglage risquerait d'endommager l'appareil. L'utilisation de commandes, de réglages ou de consignes autres que ceux spécifiés présente un risque d'exposition dangereuse aux radiations.
- 8. **Surcharge** Ne soumettez pas les prises de courant ou les prolongateurs à une surcharge afin d'éviter tout risque d'incendie ou d'électrocution.
- 9. **Protection de la fiche et du cordon d'alimentation** Placez le cordon d'alimentation de sorte qu'il ne soit ni piétiné, ni comprimé par des composants placés sur ou contre lui, en particulier au niveau de la fiche de connexion, de la prise de courant et du point de sortie de l'appareil.
- 10. **Coupure de l'alimentation -** Les appareils sont sous tension dès que le cordon d'alimentation est branché sur la source d'alimentation. Le débranchement du cordon d'alimentation permet de couper l'alimentation de l'appareil.
- 11. **Alimentation** Utilisez exclusivement le type d'alimentation indiqué sur l'étiquette. Avant de poursuivre, coupez l'alimentation du câble à installer sur l'appareil.
- 12. **Réparation -** N'essayez pas de réparer vous-même l'appareil. L'ouverture et le retrait des capots présentent un risque d'électrocution et d'autres dangers. Toute opération de réparation doit être confiée à un réparateur qualifié.
- 13. **Dégâts nécessitant réparation -** Débranchez le bloc d'alimentation de la prise de courant et confiez la réparation à un réparateur qualifié si l'appareil a subi des dommages tels que :
	- détérioration du cordon ou de la fiche d'alimentation ;
	- exposition à l'humidité, à l'eau ou aux intempéries (pluie, neige, etc.) ;
	- projection ou infiltration de liquide ;
	- introduction d'objets dans l'appareil;
	- chute de l'appareil ou dégâts au niveau du caisson ;
	- dégradation des performances de l'appareil ;
	- fonctionnement anormal de l'appareil, malgré l'observation des consignes d'utilisation.
- 14. **Pièces de rechange** Veillez à ce que le technicien utilise des pièces recommandées par le fabricant ou présentant les mêmes caractéristiques que les pièces d'origine. Tout remplacement non autorisé est susceptible d'entraîner l'annulation de la garantie et présente un risque d'incendie, d'électrocution et d'autres dangers.
- 15. **Contrôle de sécurité** Une fois les travaux d'entretien ou de réparation terminés, il convient de procéder à un contrôle de sécurité pour vérifier si l'appareil fonctionne correctement.
- 16. **Installation** Installez l'appareil conformément aux consignes du fabricant et aux réglementations locales en vigueur dans le domaine.
- 17. **Accessoires et modifications** Utilisez uniquement les accessoires et les dispositifs de fixation recommandés par le fabricant. Toute modification apportée au produit, non expressément approuvée par Bosch, est susceptible d'entraîner l'annulation de la garantie ou la révocation du droit d'utilisation du périphérique, le cas échéant.

#### <span id="page-5-0"></span>**Avis importants 1.3**

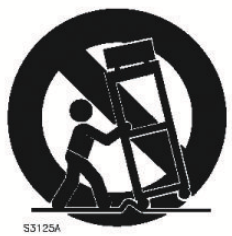

# **Accessoires** - Ne placez pas l'appareil sur un pied, un trépied, un support ou un socle

instable. Il risque de tomber, de provoquer des blessures graves et/ou d'endommager gravement l'appareil. Utilisez uniquement le chariot, le pied, le trépied, le support ou la table recommandé par le fabricant. Si vous placez l'appareil sur un chariot, veillez à le déplacer avec précaution pour éviter qu'un des deux éléments ne bascule et ne vous blesse. Les arrêts brusques, les contraintes excessives et les surfaces inégales risquent d'entraîner le renversement du chariot et de l'appareil. Installez l'appareil conformément aux consignes du fabricant.

**Interrupteur omnipolaire -** Intégrez un interrupteur omnipolaire, avec séparation des contacts de 3 mm minimum à chaque pôle, à l'installation électrique du bâtiment. S'il s'avère nécessaire d'ouvrir le caisson en vue d'effectuer un entretien et/ou toute autre intervention, cet interrupteur omnipolaire servira de dispositif de sectionnement principal pour couper l'alimentation de l'appareil.

**Remplacement de la batterie (personnel qualifié uniquement) -** Le boîtier de l'appareil renferme une pile au lithium. Pour éviter tout risque d'explosion, remplacez-la conformément aux instructions. Remplacez-la exclusivement par une batterie identique ou par un type de batterie équivalent recommandé par le fabricant. Veillez à vous débarrasser de la batterie en respectant l'environnement. Ne la jetez pas avec les ordures ménagères. Toute opération de réparation doit être confiée à un réparateur qualifié.

## **Remarque!**

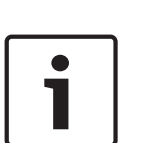

Les batteries ne doivent pas êtres mises au rebut avec les ordures ménagères. Mettez-les au rebut dans un point de collecte de piles, en prenant soin de couvrir les pôles des batteries au lithium.

Pour plus d'informations, reportez-vous à l'adresse : http://www.BoschSecurity.com/ standards

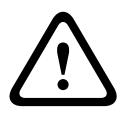

# **Attention!**

# **Produit laser de classe I**

Rayons laser invisibles à l'ouverture. Évitez toute exposition au rayon.

# **Mise à la terre du câble coaxial :**

- Si vous connectez un système de câblage externe à l'appareil, assurez-vous que ce système est mis à la terre.
- Connectez les équipements extérieurs aux entrées de l'appareil uniquement une fois la fiche de terre de ce dernier connectée à une prise avec mise à la terre ou sa borne de terre correctement raccordée à une source de mise à la terre.
- Débranchez les connecteurs d'entrée des équipements extérieurs avant de débrancher la fiche ou la borne de terre.
- Suivez les consignes de sécurité appropriées, notamment celles relatives à la mise à la terre, avec tout périphérique extérieur connecté à l'appareil.

Modèles américains uniquement - La *section 810* du *code national d'électricité américain (NEC), ANSI/NFPA n° 70* fournit des informations sur la mise à la terre de la monture et de la structure portante, la mise à la terre du câble coaxial vers un dispositif de décharge, la taille des conducteurs de terre, l'emplacement du dispositif de décharge, la connexion aux électrodes de terre et les exigences relatives aux électrodes de terre.

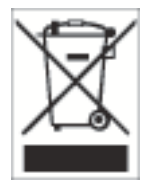

**Mise au rebut -** Votre produit Bosch a été conçu et fabriqué à partir de matériaux et de composants recyclables et réutilisables de haute qualité. Ce symbole signifie que les appareils électriques et électroniques en fin de vie doivent être mis au rebut séparément du reste des ordures ménagères. Des services de collecte séparés sont généralement mis en place pour les produits électriques et électroniques. Veuillez mettre au rebut ces appareils dans un centre de recyclage respectueux de l'environnement, conformément à la *Directive européenne 2002/96/CE*.

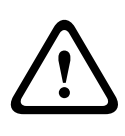

#### **Attention!**

**Surveillance électronique -** Ce dispositif est exclusivement destiné à un usage public. Les lois fédérales des États-Unis interdisent formellement tout enregistrement illicite des communications orales.

**Dispositif sensible aux décharges électrostatiques -** Veuillez observer les précautions d'usage lors de la manipulation des dispositifs CMOS/MOS-FET pour éviter les décharges électrostatiques. REMARQUE : lors de la manipulation des cartes à circuits imprimés sensibles aux décharges électrostatiques, portez des bracelets antistatiques mis à la terre et observez les consignes de sécurité relatives aux décharges électrostatiques.

**Engagement environnemental -** Forte d'un engagement inébranlable en faveur de l'environnement, la société Bosch a conçu cet appareil de sorte qu'il respecte au mieux l'environnement.

**Calibres des fusibles -** Pour la protection de l'appareil, la protection des circuits de dérivation doit être assurée par un fusible de 16 A maximum. Cette protection doit en outre être conforme à la norme *NEC800 (CEC Section 60)*.

**Mise à la terre et détrompage -** Cet appareil peut être équipé d'une fiche secteur détrompée (fiche présentant une broche plus large que l'autre). Grâce à ce dispositif de sécurité, la fiche ne s'insère dans la prise que dans un sens. Si la fiche n'entre pas complètement dans la prise, demandez à un électricien agréé de remplacer la prise. Ne retirez en aucun cas le dispositif de sécurité de la fiche polarisée.

Cet appareil peut également être équipé d'une fiche de terre tripolaire (fiche présentant une troisième broche, destinée à la mise à la terre). Grâce à ce dispositif de sécurité, la fiche s'insère uniquement dans une prise de terre. Si la fiche n'entre pas dans la prise, demandez à un électricien agréé de remplacer la prise. Ne retirez en aucun cas le dispositif de sécurité de la fiche de terre.

**Déplacement -** Débranchez la source d'alimentation avant de déplacer l'appareil. Déplacez l'appareil avec précaution. Des contraintes excessives ou des chocs sont susceptibles d'endommager l'appareil et les disques durs.

**Signaux extérieurs -** L'installation de signaux extérieurs, en particulier en ce qui concerne le dégagement par rapport aux conducteurs des circuits prises et éclairage, et la protection contre les transitoires doit être conforme aux normes *NEC725* et *NEC800 (règles CEC 16-224* et *CEC Section 60)*.

**Équipement branché en permanence -** Incorporez à l'équipement un dispositif de coupure de l'alimentation externe facilement accessible.

**Équipement électrique -** Installez la fiche près de l'appareil de sorte qu'il soit facile d'accès. **Montage en rack (uniquement pour la gamme DIVAR 5000)**

– Température de service élevée - Si l'appareil est installé en enceinte fermée ou dans un rack comportant plusieurs unités, il se peut que la température de fonctionnement soit plus élevée que la température ambiante du local. L'équipement doit être installé dans un environnement compatible avec la température ambiante maximale (Tma) préconisée par le fabricant.

- <span id="page-7-0"></span>– Ventilation limitée - Dans le cas d'une installation en rack, la ventilation nécessaire à un fonctionnement sûr de l'appareil doit être suffisamment assurée.
- Charge mécanique Le montage de l'appareil en rack doit être exempt de tout risque d'accident lié à une charge mécanique irrégulière.
- Surcharge des circuits Au moment de raccorder l'équipement au circuit électrique, soyez particulièrement attentif à l'effet que la charge supplémentaire peut avoir sur le dispositif de protection contre les surtensions et sur le câblage. Veillez à tenir compte des caractéristiques nominales de la plaque signalétique.
- Mise à la terre L'équipement monté en rack doit faire l'objet d'une mise à la terre fiable. Veillez en particulier aux raccordements électriques autres que les raccordements directs au circuit de dérivation (ex. utilisation de multiprises).

**SELV -** Tous les ports d'entrée/sortie sont des circuits de type SELV (Safety Extra Low Voltage - Très basse tension de sécurité). Les circuits SELV ne peuvent être reliés qu'à d'autres circuits SELV.

**Perte vidéo -** La perte du signal vidéo est inhérente à l'enregistrement numérique. C'est pourquoi Bosch Security Systems ne saurait être tenu responsable d'un quelconque dommage résultant d'un manque d'informations vidéo. Afin de réduire au maximum le risque de perte d'informations numériques, Bosch Security Systems recommande de faire appel à plusieurs systèmes d'enregistrement redondants et de mettre en place une procédure de sauvegarde de l'ensemble des informations analogiques et numériques.

#### **FCC et UL 1.4**

# **Informations FCC et ICES**

*(modèles américains et canadiens uniquement)*

Suite à différents tests, cet appareil s'est révélé conforme aux exigences imposées aux appareils numériques de **classe B** en vertu de la section 15 du règlement de la Commission fédérale des communications des États-Unis (FCC) et en vertu de la norme ICES-003 d'Industrie Canada. Ces exigences visent à fournir une protection raisonnable contre les interférences nuisibles lorsque l'appareil est utilisé dans le cadre d'une **installation résidentielle**. Cet appareil génère, utilise et émet de l'énergie de fréquences radio et peut, en cas d'installation ou d'utilisation non conforme aux instructions, engendrer des interférences nuisibles au niveau des radiocommunications. Toutefois, rien ne garantit l'absence d'interférences dans une installation particulière. Si cet appareil produit une interférence nuisible à la réception de la radio ou de la télévision, mise en évidence en l'éteignant et en le rallumant, il est conseillé à l'utilisateur d'essayer de corriger cette interférence grâce à une ou plusieurs des mesures suivantes :

- Modifier l'orientation ou l'emplacement de l'antenne réceptrice ;
- Éloigner l'appareil du récepteur ;
- Brancher l'appareil sur une prise située sur un circuit différent de celui du récepteur ;
- Consulter le revendeur ou un technicien qualifié en radio/télévision pour obtenir de l'aide. Toute modification apportée au produit et non expressément approuvée par la partie responsable de la conformité de l'appareil est strictement interdite. Une telle modification est susceptible d'entraîner la révocation de l'autorisation d'utilisation de l'appareil. Au besoin, l'utilisateur consultera son revendeur ou un technicien qualifié en radio/télévision, qui procèdera à une rectification.

La brochure suivante, publiée par la Commission fédérale des communications (FCC), peut s'avérer utile : « How to Identify and Resolve Radio-TV Interference Problems » (Comment identifier et résoudre les problèmes d'interférences de radio et de télévision). Cette brochure est disponible auprès de l'U.S. Government Printing Office, Washington, DC 20402, États-Unis, sous la référence n° 004-000-00345-4.

### **Clause de non-responsabilité UL**

Underwriter Laboratories Inc. (« UL ») n'a pas testé les performances ni la fiabilité des aspects sécurité ou signalisation de ce produit. UL a uniquement testé les risques d'incendie, d'électrocution et/ou de blessure, tels que décrits dans les *normes de sécurité d'UL pour les équipements des technologies de l'information, UL 60950-1*. La certification UL ne s'applique ni aux performances ni à la fiabilité des aspects sécurité ou signalisation de ce produit. UL EXCLUT TOUTE RESPONSABILITÉ, GARANTIE OU CERTIFICATION, QUANT AUX PERFORMANCES OU À LA FIABILITÉ DES FONCTIONS DE CE PRODUIT LIÉES À LA SÉCURITÉ OU À LA SIGNALISATION.

<span id="page-9-0"></span>**2**

# **Présentation du système**

L'enregistreur vidéo Bosch DIVAR 3000/5000 est un enregistreur numérique multivoies utilisant la toute dernière technologie haute résolution 960H, ainsi que des techniques de compression modernes. La surveillance, l'enregistrement, l'archivage et la lecture simultanés sont commandés à distance ou via une connexion locale par de simples options de menu et les commandes des opérateurs. Si nécessaire, de nombreuses capacités de stockage peuvent être ajoutées (notamment des disques durs et/ou un graveur de DVD intégrés). L'DIVAR 3000/5000 assure l'enregistrement de multiples signaux audio et vidéo, tout en permettant simultanément l'affichage en mode multi-écran des images en temps réel et enregistrées. Les fonctions complètes de recherche et de lecture permettent de rappeler et de visionner rapidement une vidéo enregistrée.

<span id="page-10-0"></span>**3**

# **Installation rapide (Quick Install)**

Pour rendre l'appareil opérationnel, exécutez les étapes d'installation rapide suivantes :

- 1. Effectuez toutes les connexions matérielles voir *Connexions, Page 11*.
- 2. Mettez le système sous tension voir *[Mise sous tension, Page 15](#page-14-0)*.
- 3. Connectez-vous voir *[Connexion, Page 16](#page-15-0)*.
- 4. Configurez votre logiciel système avec l'assistant démarrage selon vos besoins (celui-ci s'affiche lors du premier démarrage de l'appareil) – voir *[Assistant démarrage, Page 17](#page-16-0)*.

Après avoir terminé cette configuration initiale, le système est prêt à fonctionner et affiche en temps réel les images de la caméra. Si nécessaire, vous pourrez modifier les paramètres ultérieurement en utilisant les menus et/ou les paramètres par défaut, ou vous pourrez à nouveau exécuter l'assistant démarrage.

#### **Connexions 3.1**

# **Connexions à l'arrière du DIVAR 3000 (version 16 voies)**

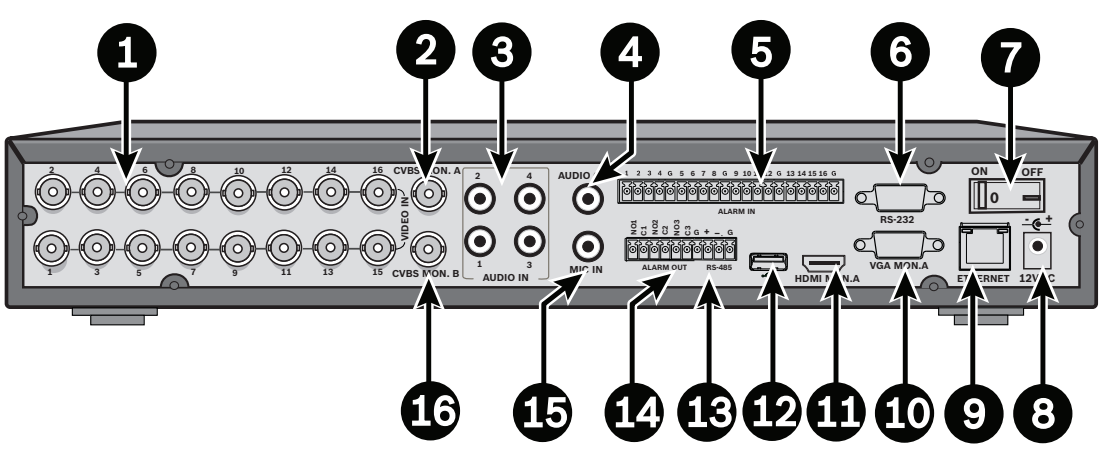

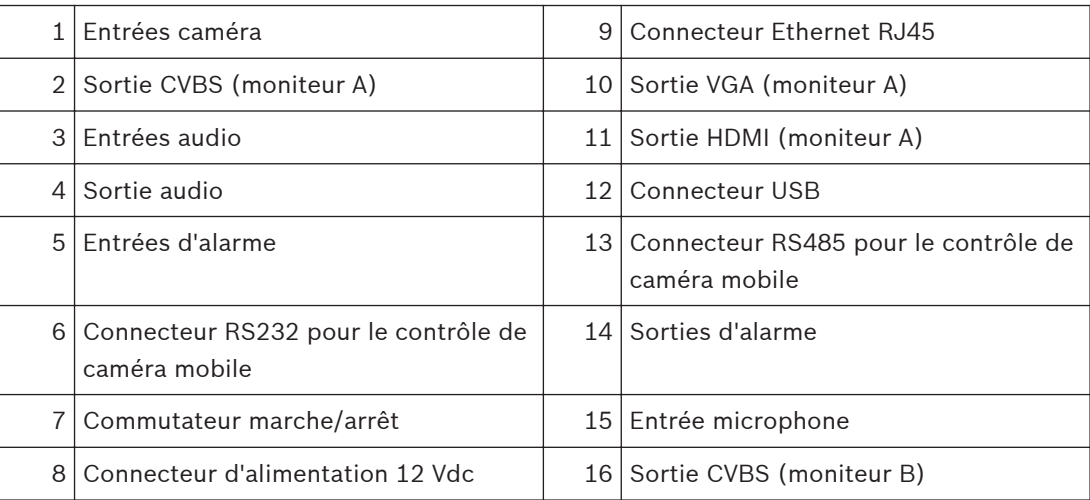

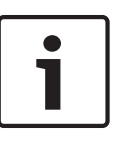

# **Remarque!**

Les modèles DIVAR 3000 à 4 et 8 voies présentent un panneau arrière légèrement différent. Les connecteurs d'entrée vidéo 5 à 16 des 4 voies sont couverts, et les connecteurs de sortie vidéo 9 à 16 des 8 voies sont couverts.

#### 5 6 8 **2 4 6 8 10 12 14 16 CVBS MON. A 5 6 7 8 9 10 11 12 13 14 15 16 BOOK 6**  $\overline{\mathbf{C}}$ **0 ON OFF ALARM IN VIDEO IN**  $\frac{1}{2}$ **u** $\frac{2}{2}$ **u** $\frac{2$  $\odot$ **<sup>G</sup> + \_ <sup>G</sup>** 00000 0 0 0 0  $\odot$  $\odot$   $\odot$ **ALARM OUT RS-485 3 11 13 15**  $\sim$   $\mathsf{\mathsf{S}}$  MON. E **5 9 AUDIO IN RS-232 VIDE** UT **VGA MON.A MON.A ETHERN e-SATA** (BB) **42** 5 1 Commutateur marche/arrêt 10 Connecteur RS232 pour le contrôle de caméra mobile 2 Entrées caméra 11 Connecteur USB 3 Sortie CVBS (moniteur A) 12 Connecteur e-SATA 4 Entrées audio 13 Sortie HDMI (moniteur A) 5 Connecteur d'entrée micro et de sortie 14 Sortie VGA (moniteur A) audio 6 Sorties d'alarme 15 Sortie CVBS (moniteur B) 7 Entrées d'alarme 16 Sortie vidéo (boucle) 8 Connecteurs du clavier et RS485 17 Connecteur d'alimentation 9 Connecteur Ethernet RJ45

## **Connexions à l'arrière du DIVAR 5000 (16 voies)**

#### <span id="page-13-0"></span>**Connexions à l'arrière du DIVAR 5000 (4/8 voies)**

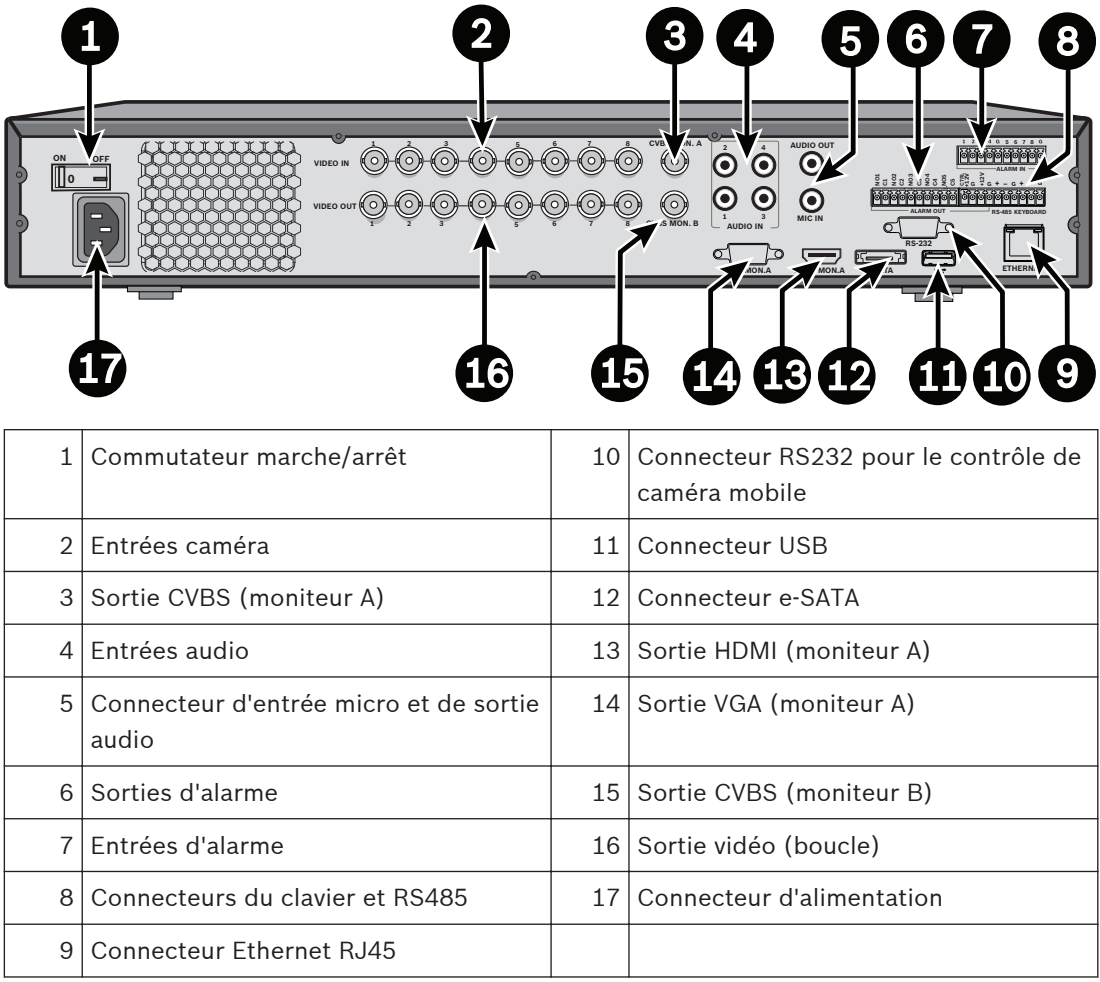

#### **Remarque!**

Les modèles DIVAR 5000 à 4 voies présentent un panneau arrière légèrement différent (les connecteurs d'entrée/sortie vidéo 5 à 8 sont couverts).

#### **Connexions principales 3.1.1**

- 1. Branchez les caméras sur les connecteurs BNC **VIDEO IN**.
- 2. Branchez le moniteur A sur la sortie **VGA MON A**, ou la sortie **HDMI MON A**, ou la sortie **CVBS MON A** .
- 3. Connectez la souris USB à un port **USB** (panneau avant ou arrière).

Lors de la première utilisation, la sélection de la norme vidéo NTSC ou PAL sera déterminée par le type de caméra (NTSC ou PAL) connecté à VIDEO IN 1 à l'étape 1. Si aucune caméra n'est connectée à VIDEO IN 1 lors de la première utilisation, la norme vidéo sera le réglage par défaut et pourra être configurée dans l'assistant de démarrage.

#### **Connexion optionnelles 3.1.2**

- 1. Branchez le moniteur B sur le connecteur **CVBSMON B**.
- 2. Raccordez jusqu'à 4 signaux audio sur les entrées **AUDIO IN** RCA (CINCH).
- <span id="page-14-0"></span>3. Branchez 1 microphone à la sortie **MIC IN** RCA (CINCH).
- 4. Branchez 1 sortie **AUDIO OUT** RCA (CINCH) sur le moniteur ou sur un amplificateur audio.
- 5. Connectez jusqu'à 16 entrées d'alarme **ALARM IN** (via les borniers de raccordement fournis).
- 6. Connectez jusqu'à 6 sorties d'alarme **ALARM OUT** (via les borniers de raccordement fournis).
- 7. Connectez une caméra mobile sur le port **RS-485** ou **RS-232**.
- 8. Connectez-vous au réseau via le connecteur **ETHERNET**.
- 9. Connectez les autres câbles de sortie vidéo aux ports **VIDEO OUT** si la connexion en boucle est requise pour les autres périphériques (uniquement pour DIVAR 5000).
- 10. Si nécessaire, connectez un câble pour clavier Bosch Intuikey au connecteur **KEYBOARD** à l'aide de l'adaptateur fourni (uniquement pour DIVAR 5000).

#### **Mise sous tension 3.2**

## **Pour le DIVAR 3000 :**

- 1. Allumez tout le matériel connecté.
- 2. Branchez l'adaptateur d'alimentation externe sur la prise secteur.
- 3. Branchez le cordon d'alimentation DC au connecteur **12 Vdc** sur l'appareil.
- 4. Allumez le commutateur marche/arrêt à l'arrière de l'appareil.

## **Pour le DIVAR 5000 :**

- 1. Allumez tout le matériel connecté.
- 2. Branchez le câble d'alimentation sur la prise secteur.
- 3. Allumez le commutateur marche/arrêt à l'arrière de l'appareil.

#### <span id="page-15-0"></span>**Connexion 3.3**

L'interface de connexion du système est présentée dans la figure suivante :

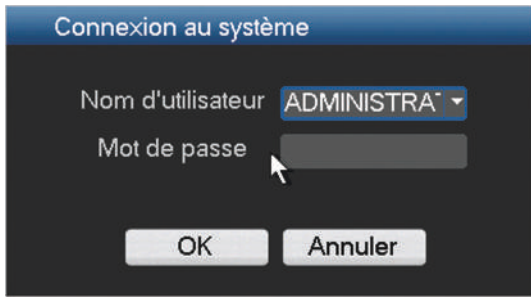

**Figure 3.1: Connexion**

Lorsque vous démarrez le système pour la première fois, l'assistant de démarrage apparaît à l'endroit où vous pouvez configurer le logiciel système. À cet endroit, l'ID utilisateur par défaut est **ADMINISTRATEUR** et le mot de passe par défaut est **000000** (six zéros). Utilisez la souris USB, le panneau avant, la télécommande ou le clavier (uniquement avec les DIVAR 5000) fournis pour saisir des données et des commandes.

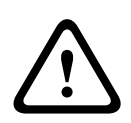

# **Attention!**

Utilisation non autorisée du système Pour des raisons de sécurité, veuillez modifier votre mot de passe après la première connexion.

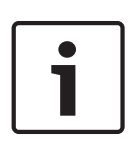

# **Remarque!**

Verrouillage de compte

Si cinq tentatives de connexion consécutives échouent en l'espace de 30 minutes, le système émet une alarme et le compte est verrouillé. Vous devez attendre à nouveau 30 minutes pour que le compte soit déverrouillé.

En cas de besoin, vous pouvez vous déconnecter de l'interface utilisateur à l'aide du menu Arrêter (voir *[Arrêt/Déconnexion, Page 23](#page-22-0)*.)

#### <span id="page-16-0"></span>**Assistant démarrage 3.4**

L'assistant de démarrage s'ouvre automatiquement lorsque vous vous connectez pour la première fois. Voir l'écran suivant :

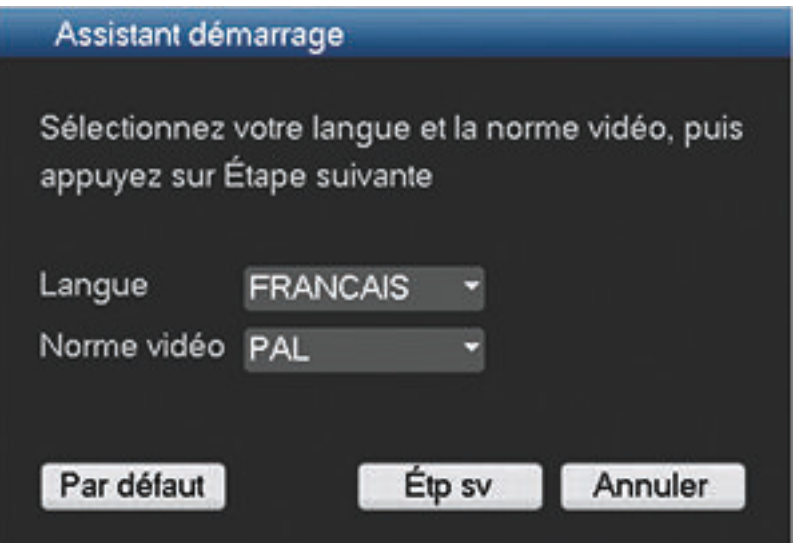

#### **Figure 3.2: Premier écran de l'assistant démarrage**

Définissez ici la langue et la norme vidéo de votre choix dans les menus déroulants et cliquez sur **<Étape suivante>**. L'assistant vous guide au travers des étapes suivantes :

- 1. Choisissez de réinitialiser l'assistant démarrage pour qu'il s'exécute au prochain redémarrage du système – voir *[Réinitialiser l'assistant de démarrage, Page 18](#page-17-0)*.
- 2. Définissez les paramètres généraux voir *[Généralités, Page 19](#page-18-0)*.
- 3. Définissez les paramètres de l'encodeur voir *[Encodeur, Page 20](#page-19-0)*.
- 4. Définissez les paramètres de planification voir *[Planification, Page 21](#page-20-0)*.
- 5. Définissez les paramètres d'enregistrement voir *[Enregistrement, Page 21](#page-20-0)*.
- 6. Définissez les paramètres réseau voir *[Réseau, Page 22](#page-21-0)*.
- 7. Terminez la configuration de démarrage en cliquant sur **<Terminé>**.
- 8. Confirmez la configuration en cliquant sur **<OK>**.

Une fois l'assistant démarrage fermé, l'appareil est défini en mode de visualisation active et 1 à 16 images de caméras s'affichent sur l'écran. Si nécessaire, cet affichage peut être modifié en cliquant avec le bouton droit de la souris pour activer un menu rapide.

Utilisez les boutons suivants pour naviguer à travers les écrans de l'assistant et définir vos paramètres utilisateur adéquats :

- **<Annuler>** vous permet de quitter l'assistant de démarrage et d'accéder immédiatement à l'interface utilisateur de DIVAR (cette opération définit automatiquement tous les paramètres par défaut dans les autres écrans de l'assistant de démarrage)
- **<Étape suivante>** vous permet d'accéder à l'écran suivant de l'assistant.
- **<Étape précédente>** vous permet de revenir à l'écran précédent de l'assistant de démarrage.
- **<Par défaut>** vous permet d'affecter les paramètres par défaut à l'écran de configuration actuel.
- **<Copier>** vous permet de copier les paramètres de l'écran actuel d'une voie aux autres voies.

#### <span id="page-17-0"></span>**Réinitialiser l'assistant de démarrage 3.4.1**

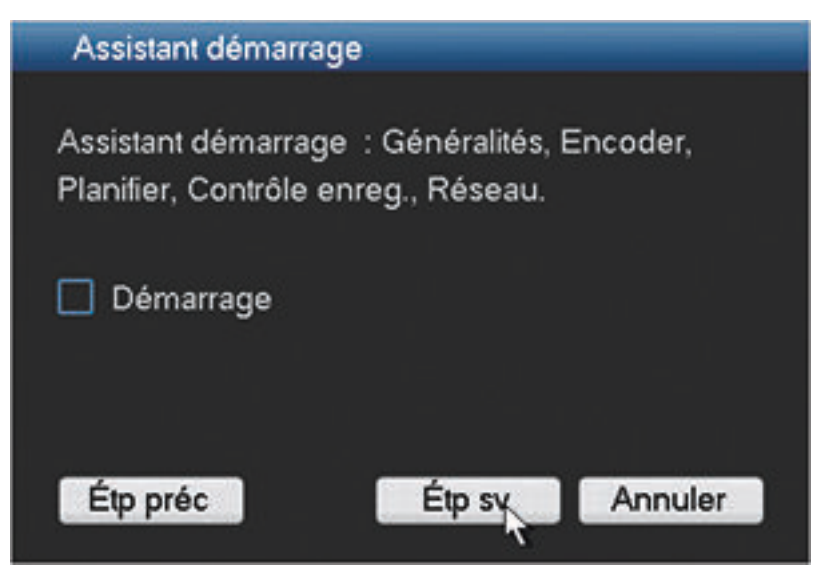

#### **Figure 3.3: Réinitialisation de l'assistant de démarrage**

Au besoin, cochez cette case pour activer l'assistant de démarrage au prochain redémarrage du système. Cette méthode est utile si vous avez besoin de reconfigurer le système lors du prochain démarrage. Si nécessaire, vous pouvez également réinitialiser ce mode sur l'écran **Généralités**.

Cliquez sur **<Étape suivante>** pour passer au prochain écran de l'assistant démarrage (paramètres **généraux**).

#### <span id="page-18-0"></span>**Généralités 3.4.2**

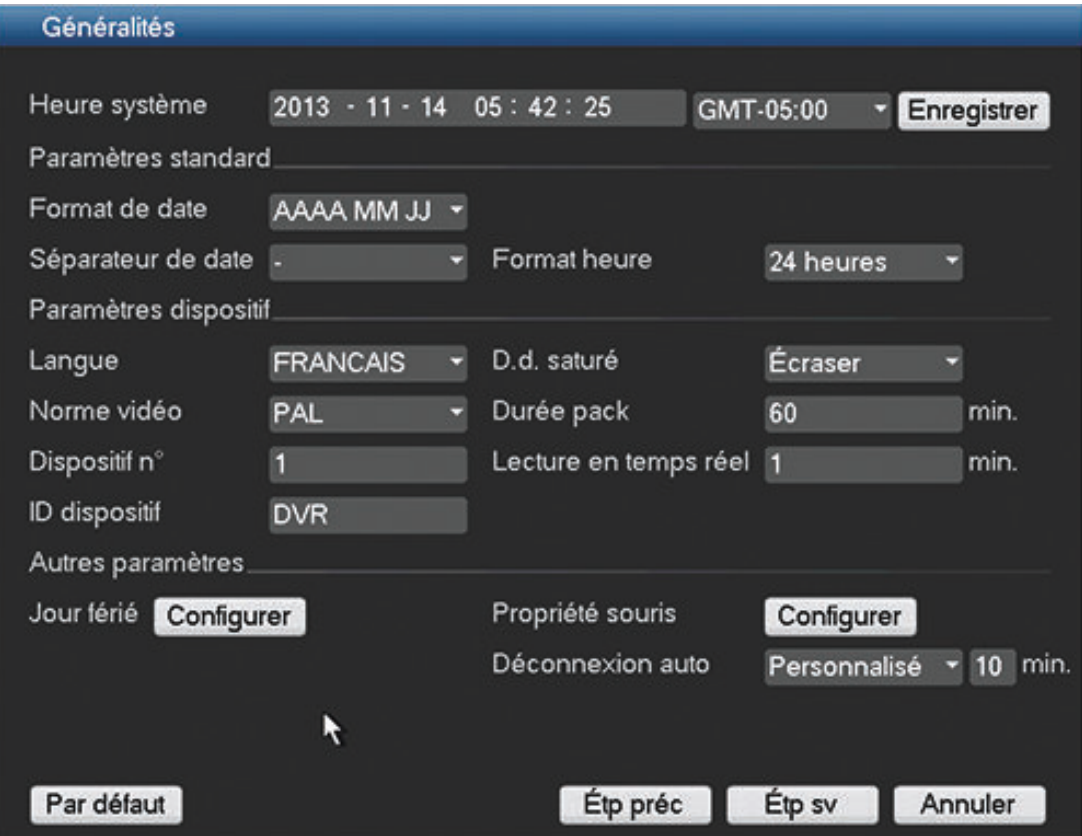

#### **Figure 3.4: Écran Généralités de l'assistant de démarrage**

Vérifiez les paramètres généraux sur cet écran :

- S'ils sont corrects, appuyez sur **<Étape suivante>** pour accéder au prochain écran de l'assistant de démarrage (paramètres de l'**encodeur**).
- Si des modifications sont nécessaires, utilisez les menus déroulants et les champs de saisie pour définir les paramètres adéquats, puis cliquez sur **<Étape suivante>** pour passer à l'écran **Encodeur** de l'assistant démarrage (si vous avez modifié l'heure et/ou la date du système, cliquez sur **<Enregistrer> avant de poursuivre)**.

<span id="page-19-0"></span>**Encodeur 3.4.3**

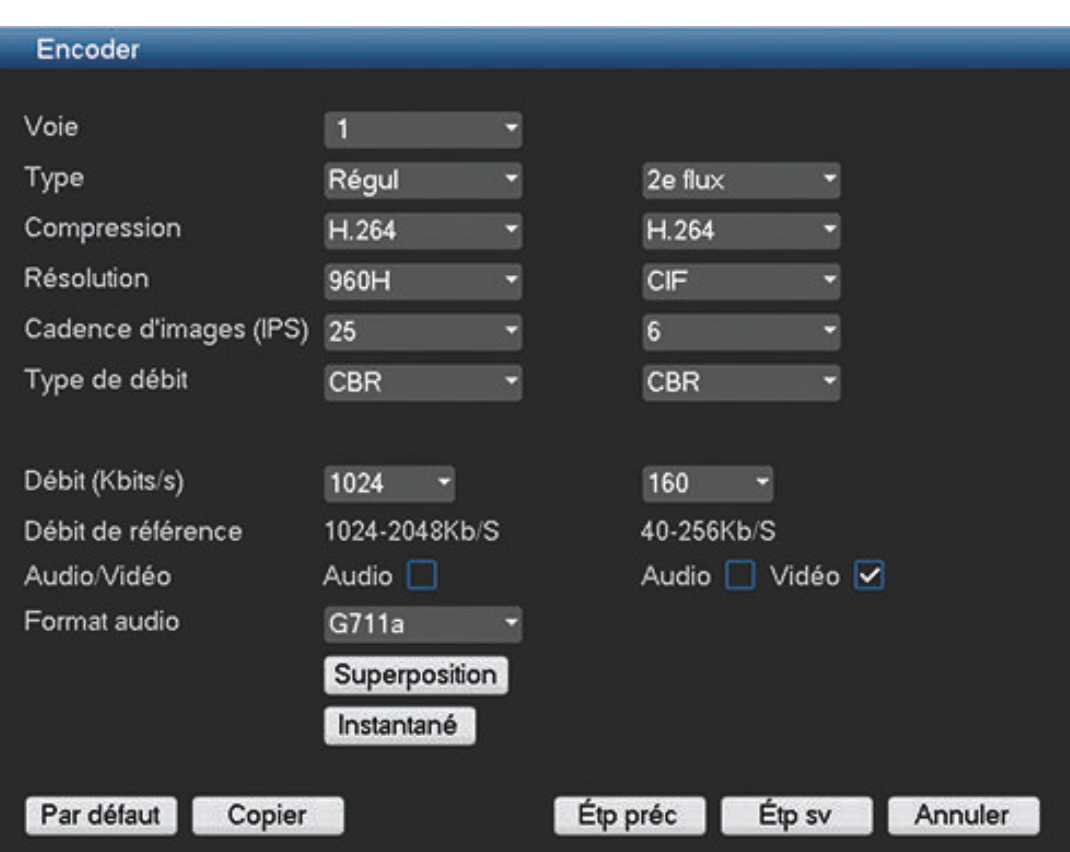

#### **Figure 3.5: Écran Encodeur de l'assistant de démarrage**

Définissez les paramètres de l'encodeur et cliquez sur **<Étape suivante>** pour accéder au prochain écran de l'assistant de démarrage (paramètres de **planification**). Pour gagner du temps lors de la configuration des voies, utilisez la fonction **<Copier>** pour copier les paramètres d'une voie à d'autres voies.

#### <span id="page-20-0"></span>**Planification 3.4.4**

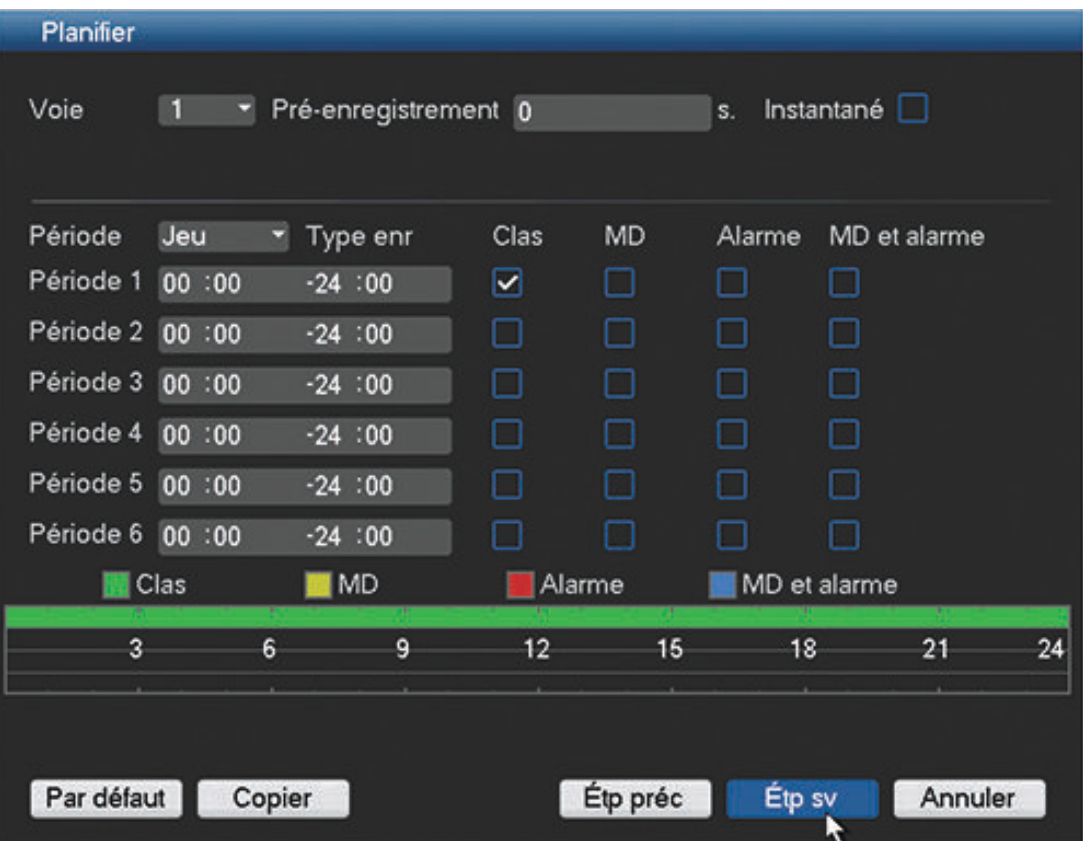

## **Figure 3.6: Écran Planification de l'assistant de démarrage**

Définissez tous les paramètres de planification et cliquez sur **<Étape suivante>** pour accéder au prochain écran de l'assistant de démarrage (paramètres d'**enregistrement**). Pour gagner du temps lors de la configuration des voies, utilisez la fonction **<Copier>** pour copier les paramètres d'une voie à d'autres voies.

#### **Enregistrement 3.4.5**

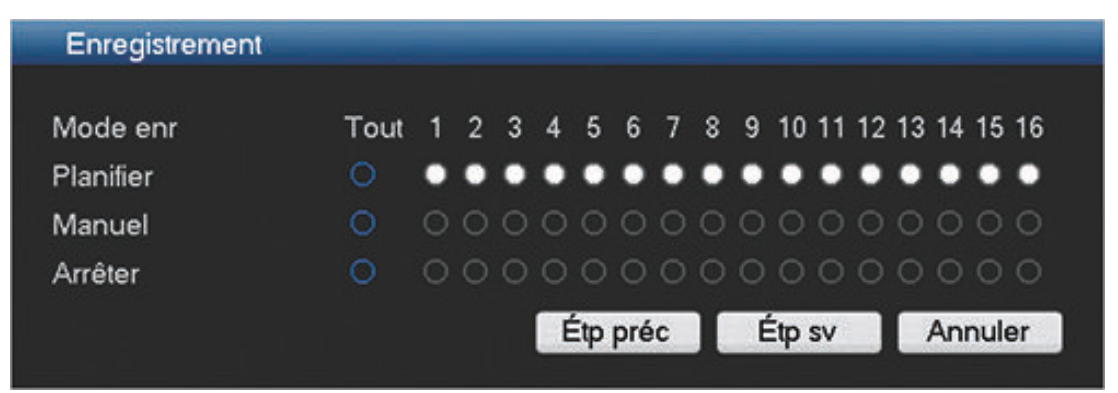

#### **Figure 3.7: Écran Enregistrement de l'assistant de démarrage**

Définissez tous les paramètres d'enregistrement et cliquez sur **<Étape suivante>** pour accéder au prochain écran de l'assistant de démarrage (paramètres **réseau**) :

- Planification : les voies sélectionnées s'enregistreront selon la configuration de la planification (voir l'écran de configuration précédent)
- Manuel : les voies sélectionnées lanceront automatiquement leur enregistrement

– Arrêt : aucun enregistrement sur les voies sélectionnées

# <span id="page-21-0"></span>**3.4.6**

# **Réseau**

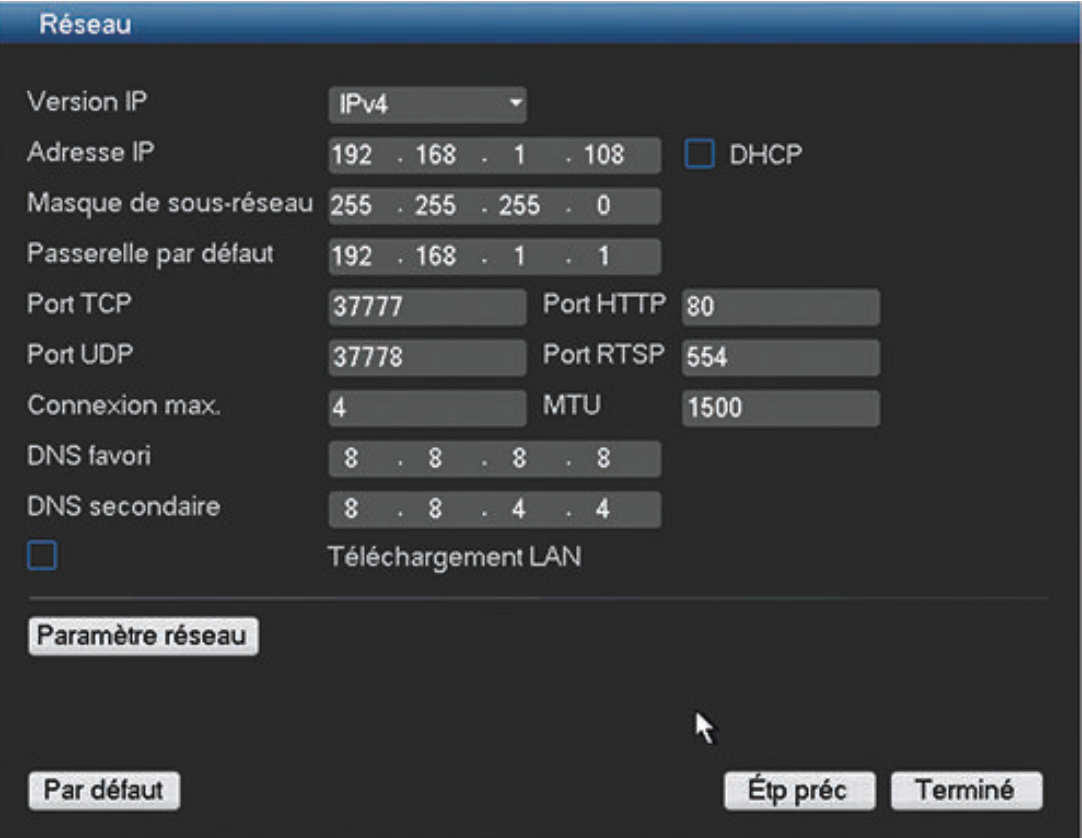

#### **Figure 3.8: Écran Réseau de l'assistant de démarrage**

Définissez tous les paramètres réseau et cliquez sur **<Terminé>** pour quitter l'assistant de démarrage (vous devrez confirmer la configuration en cliquant sur **<OK>**). Vous êtes désormais prêt à utiliser le système.

## **Utilisation du système**

Le système affichera automatiquement le mode de visualisation active (avec 16 affichages de la caméra maximum). Vous pouvez faire fonctionner votre système à l'aide de la souris, de la télécommande ou du panneau avant.

Lorsque vous avez besoin de vous déconnecter de votre système (ou de l'arrêter complètement), utilisez le menu Arrêter (voir *[Arrêt/Déconnexion, Page 23](#page-22-0)*.)

#### <span id="page-22-0"></span>**Arrêt/Déconnexion 3.5**

- 1. Cliquez avec le bouton droit de la souris pour accéder au **menu rapide** ; sélectionnez maintenant l'option **menu principal**.
- 2. Sélectionnez **<Arrêter>** dans le menu principal de la boîte de dialogue Arrêter.
- 3. Choisissez **Déconnecter l'utilisateur** dans les options déroulantes.

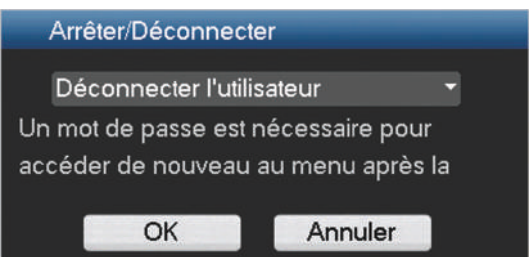

Les autres options du menu déroulant sont les suivantes :

- **Arrêter**
- **Redémarrer le système**
- **Changer d'utilisateur**.

## **Déconnexion avec le bouton marche/arrêt**

Pour arrêter toutes les opérations vous pouvez également procéder comme suit :

- 1. Appuyez sur le bouton marche/arrêt du panneau avant pendant 3 secondes minimum.
- 2. Désactivez le bouton marche/arrêt sur le panneau arrière pour éteindre l'enregistreur numérique.

Démarrez à nouveau le système en appuyant sur le bouton marche/arrêt du panneau arrière. Un nouvel écran de connexion s'affiche.

#### **Reprise automatique après coupure de l'alimentation**

Le système sauvegardera automatiquement les enregistrements vidéo et reprendra son fonctionnement après une coupure d'alimentation.

#### <span id="page-23-0"></span>**Première utilisation 4**

Une fois les étapes de l'assistant de démarrage terminées, votre moniteur affichera le mode temps réel normal ainsi que les affichages de la caméra en temps réel prêts à être utilisés sur votre système.

Vous pouvez commander votre système via les menus (**menu rapide** et **menu principal**) à l'aide de la souris, des boutons du panneau avant ou de la télécommande.

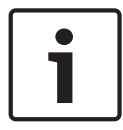

### **Remarque!**

La souris est normalement le périphérique d'entrée choisi lors de la configuration du système et de la saisie des valeurs de champ.

Reportez-vous aux descriptions suivantes :

- *Visualisation en temps réel, Page 24*
- *[Menu rapide, Page 27](#page-26-0)*
- *[Menu principal, Page 30](#page-29-0)*
- *[Commandes de la souris, Page 28](#page-27-0)*

#### **Visualisation en temps réel 4.1**

Une fois que vous êtes connecté, le système est en mode visualisation en temps réel et 1 à 16 images de caméras s'affichent sur l'écran. Reportez-vous à l'exemple de visualisation suivant.

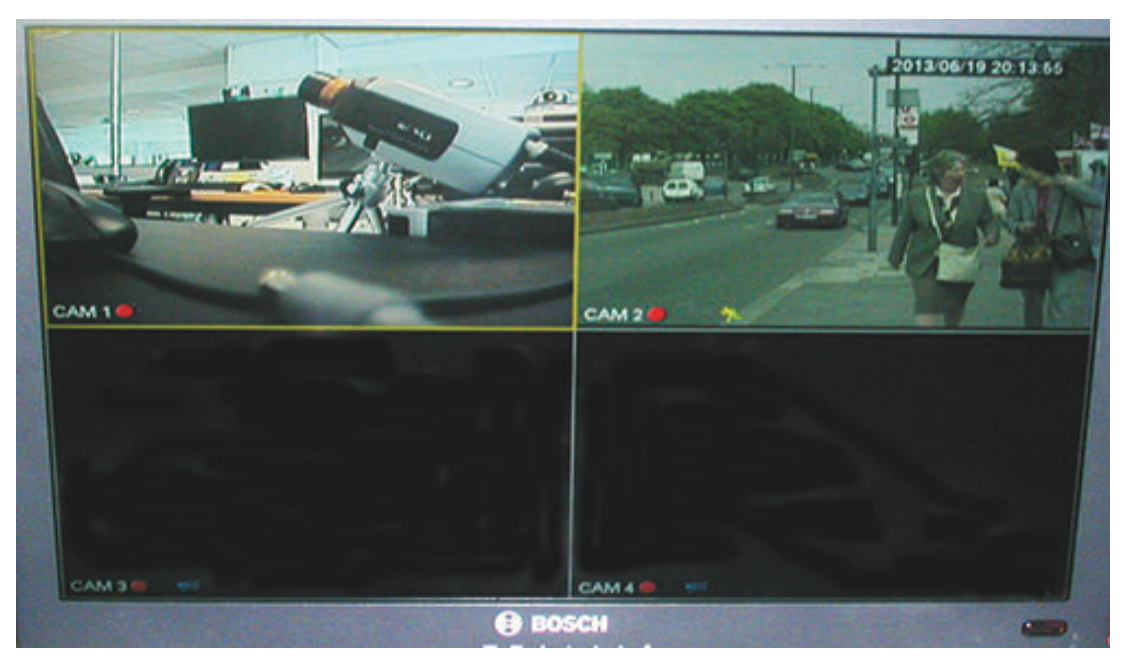

## **Figure 4.1: Visualisation en temps réel (4 vues de caméras affichées)**

Ceci est le mode de fonctionnement normal de l'appareil ; il permet de regarder des images en temps réel provenant de 16 caméras connectées maximum.

La date et l'heure du système s'affichent dans le coin supérieur droit de l'écran, et l'ID de voie est indiqué dans le coin inférieur gauche de chaque écran de voie.

– Pour modifier la date et l'heure du système, reportez-vous aux paramètres généraux (**Menu principal > Réglage > Généralités**).

– Pour modifier l'ID de voie, reportez-vous aux paramètres d'affichage (**Menu principal > Réglage > Affichage**).

Chaque écran de voie possède une ou plusieurs des icônes affichées ci-dessous :

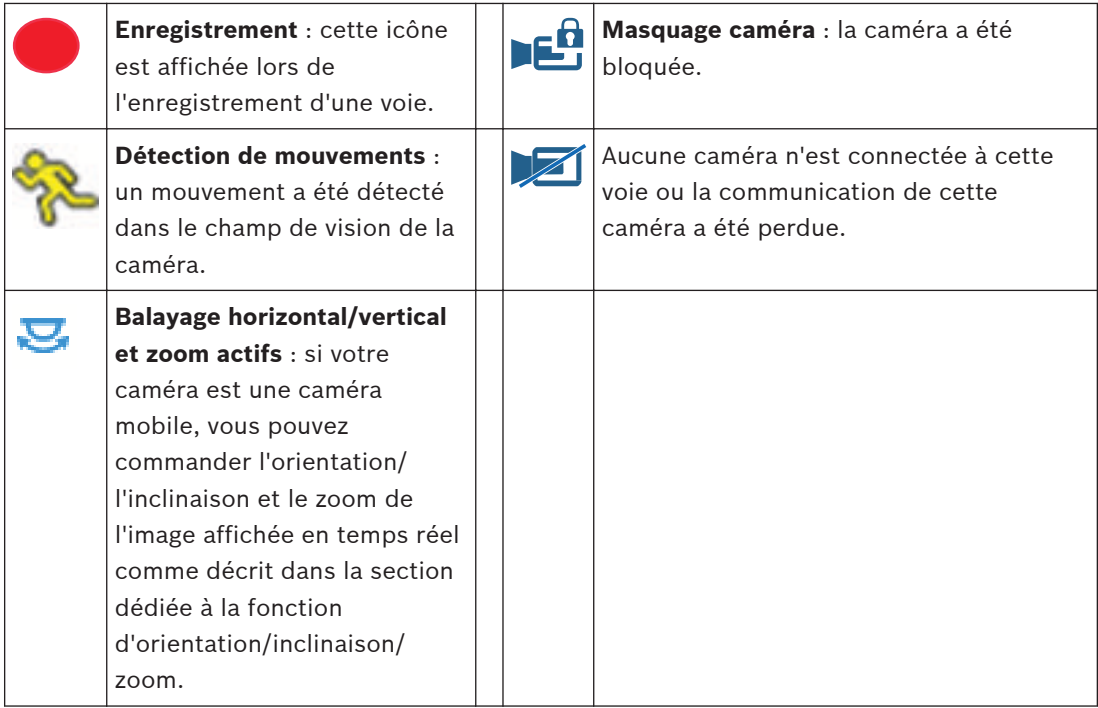

Si plusieurs voies sont affichées, vous pouvez double-cliquer sur une voie spécifique pour l'afficher en mode plein écran (double-cliquez à nouveau dessus pour revenir à l'affichage multivoies). La voie actuellement sélectionnée est indiquée par une bordure jaune. Il est possible de basculer en mode lecture ou d'accéder au menu principal à partir du mode temps réel comme décrit ci-dessous.

#### **Modification de l'affichage**

- 1. Ouvrez le menu rapide.
- 2. Sélectionnez la vue 1, 4, 8, 9 ou 16 et choisissez la configuration de la caméra correspondante.

Les autres fonctions du mode temps réel sont les suivantes :

- Lecture et zoom
- Balayage horizontal/vertical et zoom
- Séquence

L'accès à ces fonctions requiert un niveau d'utilisateur correct. Si vous ne disposez pas des droits d'accès, contactez votre administrateur.

#### **Lecture et zoom**

Déplacez le pointeur de la souris en haut au centre de la vidéo de la voie en cours ; le système affiche l'interface de lecture et de zoom. Voir la figure suivante.

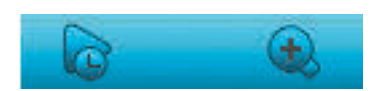

#### **Figure 4.2: Lecture et zoom**

Si votre souris reste inactive dans cette zone pendant plus de 6 secondes, la barre de commande disparaît automatiquement. Reportez-vous au tableau ci-dessous pour en savoir plus sur les deux boutons de commande d'aperçu.

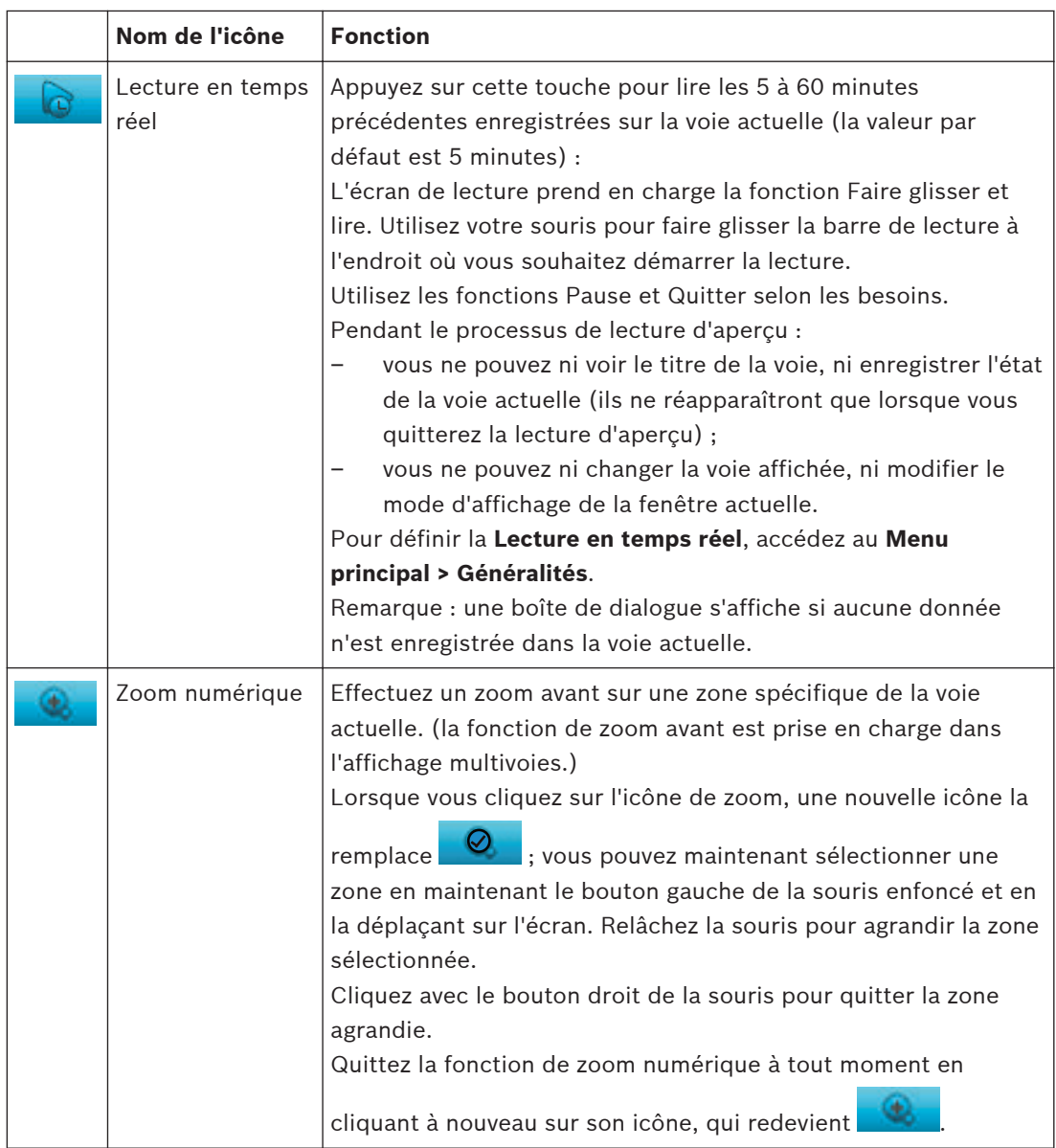

#### <span id="page-26-0"></span>**Menu rapide 4.2**

En mode d'affichage normal, cliquez avec le bouton droit de la souris pour ouvrir le menu rapide suivant :

| Vue 1                                        |  |
|----------------------------------------------|--|
| Vue 4                                        |  |
| Vue 8                                        |  |
| Vue 9                                        |  |
| Vue 16                                       |  |
| Or/inc/zm<br>Paramètre couleur               |  |
| Rechercher/Lire<br>Séq.act.<br>Sortie alarme |  |
| Changer d'utilisateur<br>Menu principal      |  |
|                                              |  |

**Figure 4.3: Menu rapide**

Vous pouvez alors sélectionner les options suivantes :

- **Vue 1, 4, 9, 16** : permet d'afficher une fenêtre, quatre fenêtres, neuf fenêtres ou seize fenêtres.
- **Orientation/Inclinaison/Zoom** : option uniquement sélectionnable si votre caméra mobile est fixée et configurée.
- **Paramètre couleur** : permet de modifier la couleur/teinte/luminosité des images de caméras affichées.
- **Recherche/Lire** : permet de rechercher des enregistrements, puis de lire/exporter ces derniers.
- **Séquence activée** : permet d'activer une séquence de tour de caméra (pour désactiver le tour, accédez à nouveau au menu rapide et sélectionnez « Séquence désactivée »).
- **Sortie d'alarme**
- **Changer d'utilisateur** : permet d'activer l'écran de connexion où vous pouvez vous connecter avec un compte utilisateur différent
- **Menu principal**

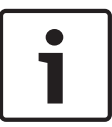

#### **Remarque!**

Paramètres d'orientation/inclinaison/zoom et de couleur en mode fenêtre multiple Les paramètres Orientation/inclinaison/zoom et Couleur s'appliquent à la voie actuellement sélectionnée. Si vous êtes en mode fenêtre multiple, le système passe automatiquement à la voie correspondante.

#### <span id="page-27-0"></span>**Commandes de la souris 4.3**

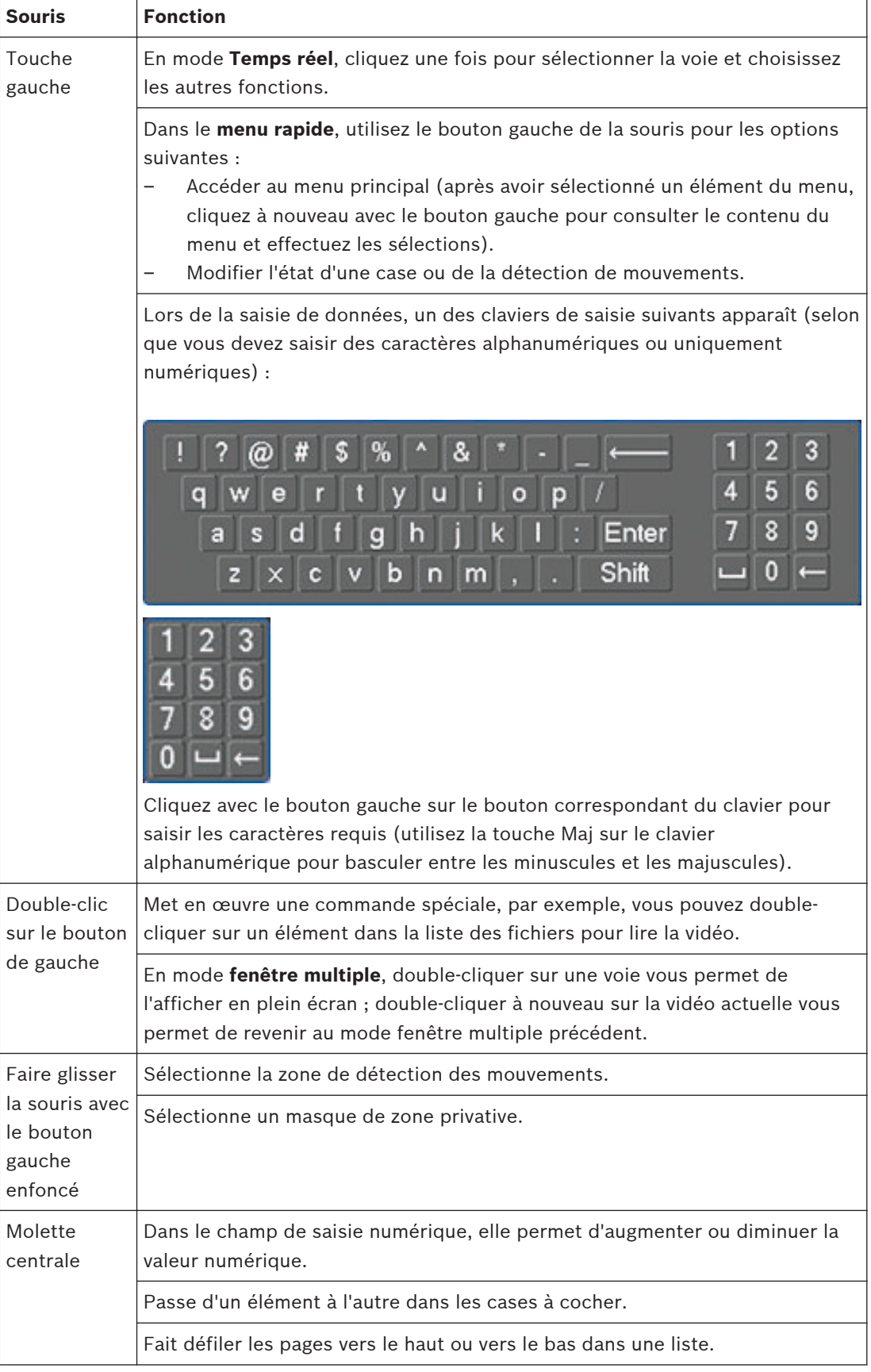

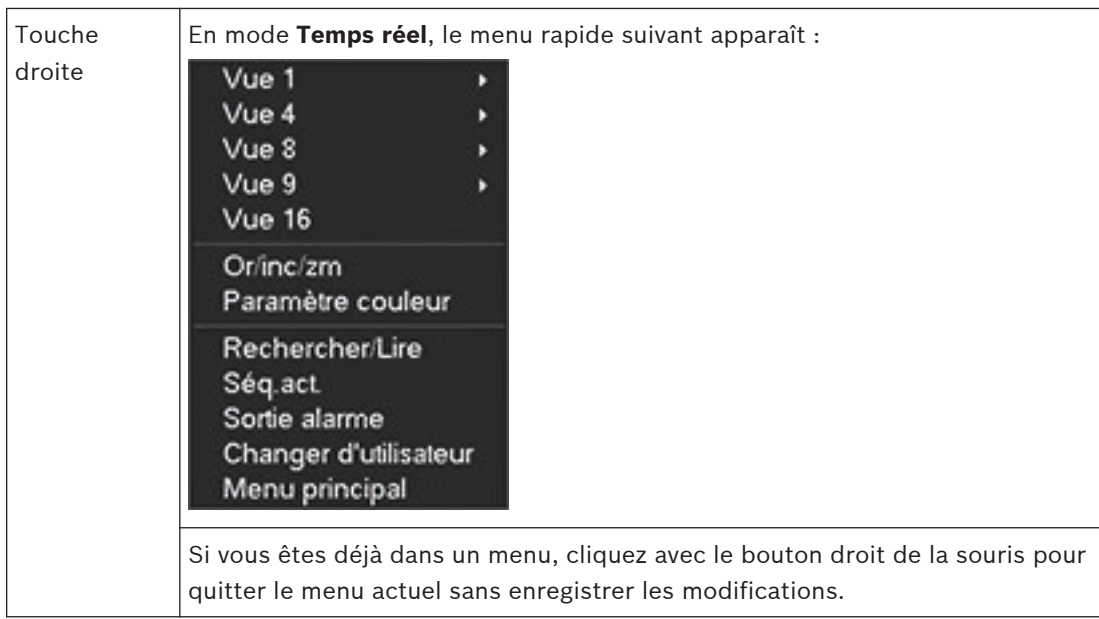

#### <span id="page-29-0"></span>**Menu principal 4.4**

Pour accéder au menu principal, procédez comme suit :

- Utilisez la touche Entrée et les boutons de direction sur le panneau avant ou la télécommande.
- Cliquez avec le bouton droit de la souris sur le menu rapide et sélectionnez **Menu principal**.

Le Menu principal comporte six options de menu, chacune contenant d'autres sous-menus. Voir la figure suivante.

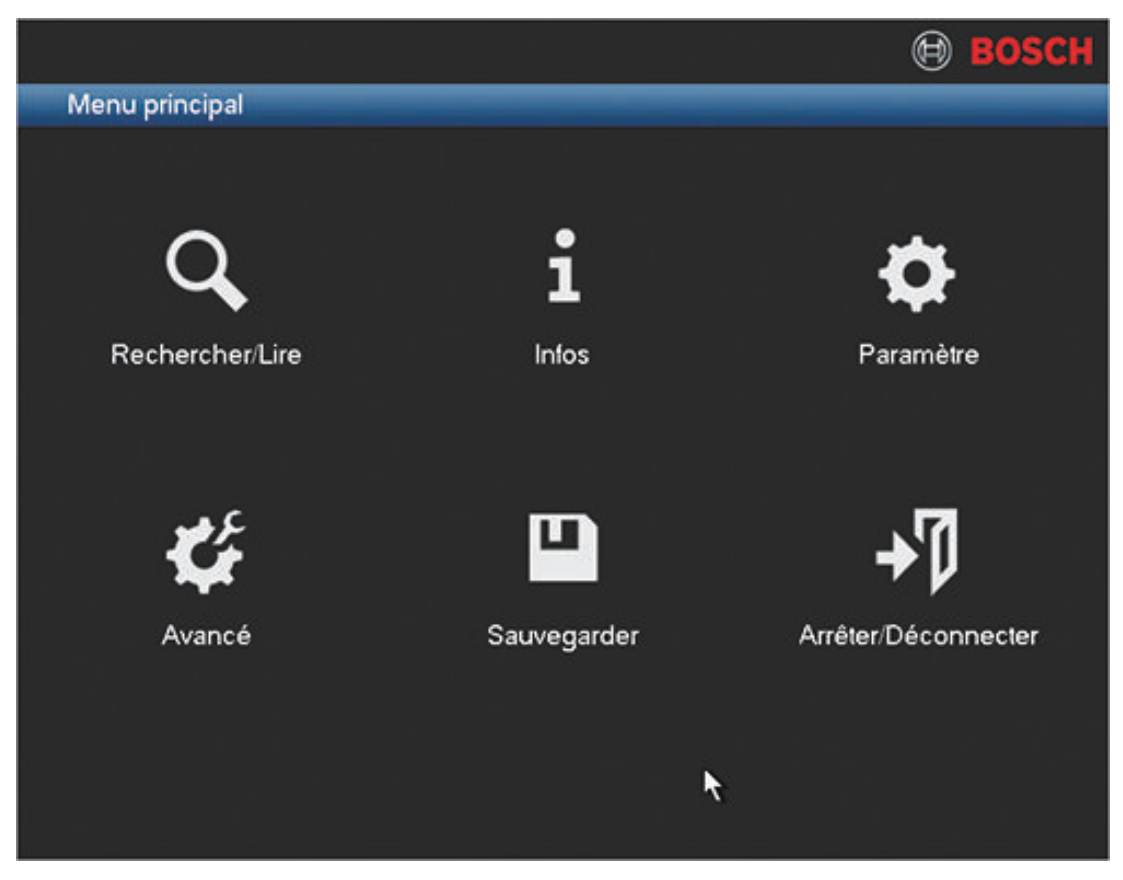

**Figure 4.4: Menu principal**

Déplacez-vous dans les éléments du menu principal et sélectionnez le sous-menu souhaité :

- **Paramètre** et **Avancées** sont utilisés pour la configuration du système.
- **Rechercher/Lire** est utilisé pour rechercher et lire des enregistrements.
- **Infos** affiche des informations pertinentes sur l'état du système.
- **Sauvegarde** est utilisé pour sauvegarder vos fichiers système.
- **Arrêter** est utilisé pour déconnecter et arrêter votre système.

#### <span id="page-30-0"></span>**Rechercher/Lire 4.5**

Cliquez sur **Rechercher/Lire** dans le Menu principal (ou dans le Menu rapide) pour accéder à l'interface suivante. Voir la figure suivante.

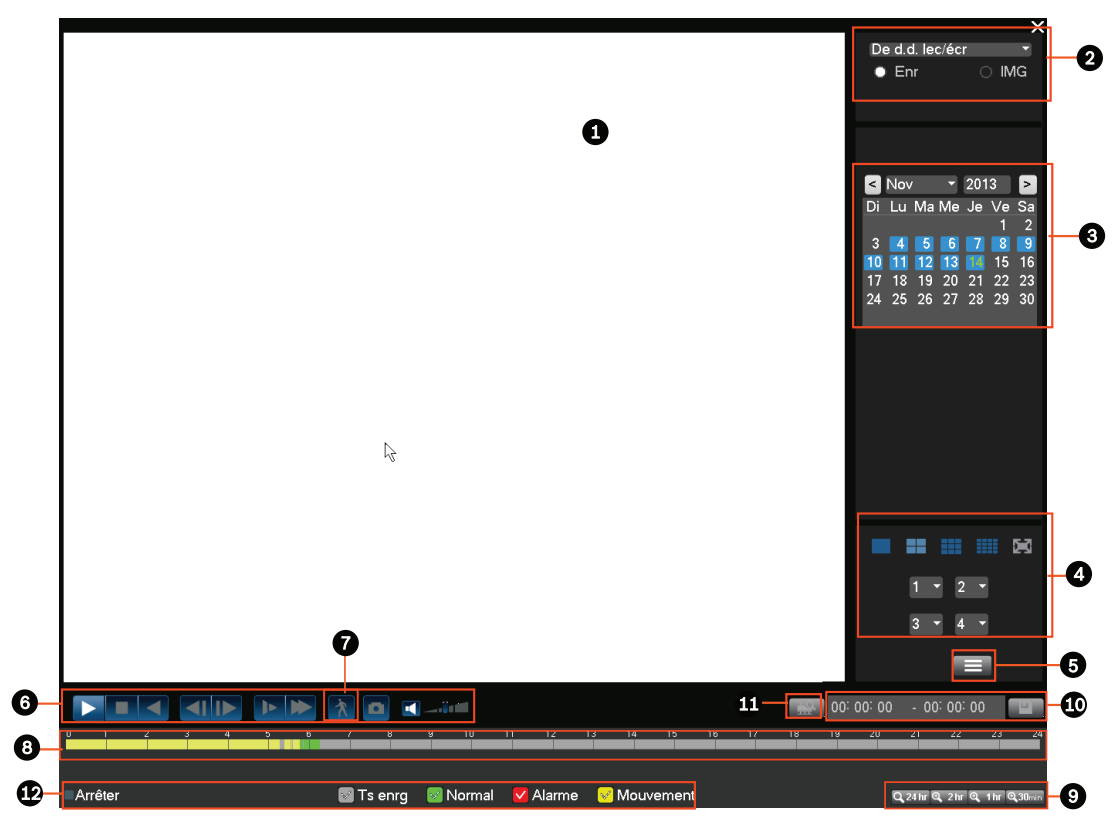

**Figure 4.5: Écran de recherche**

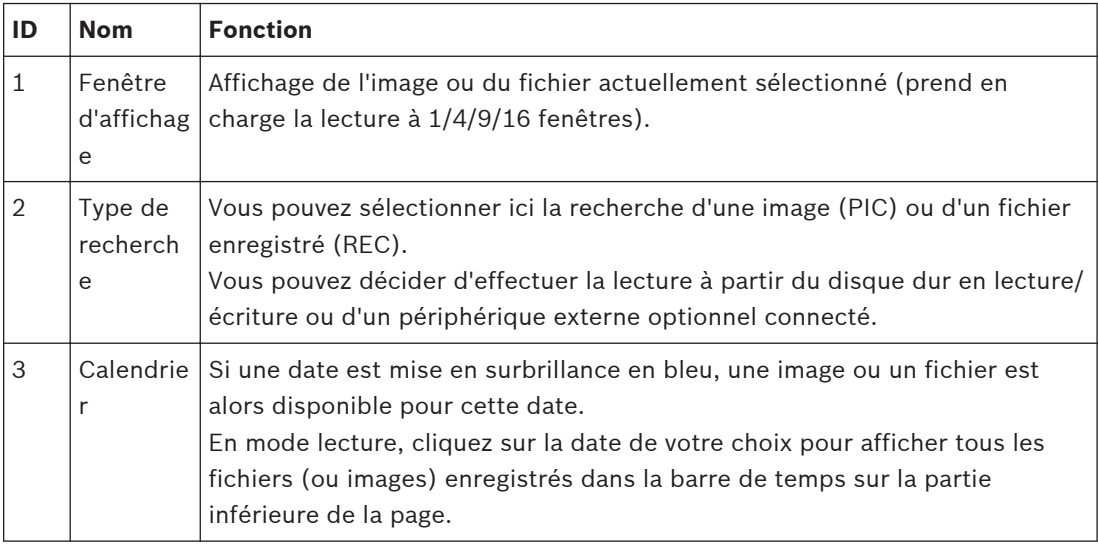

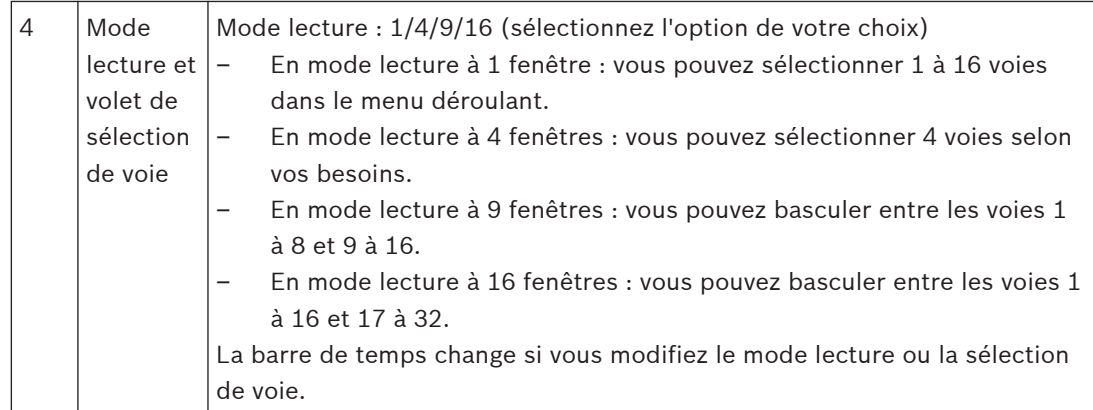

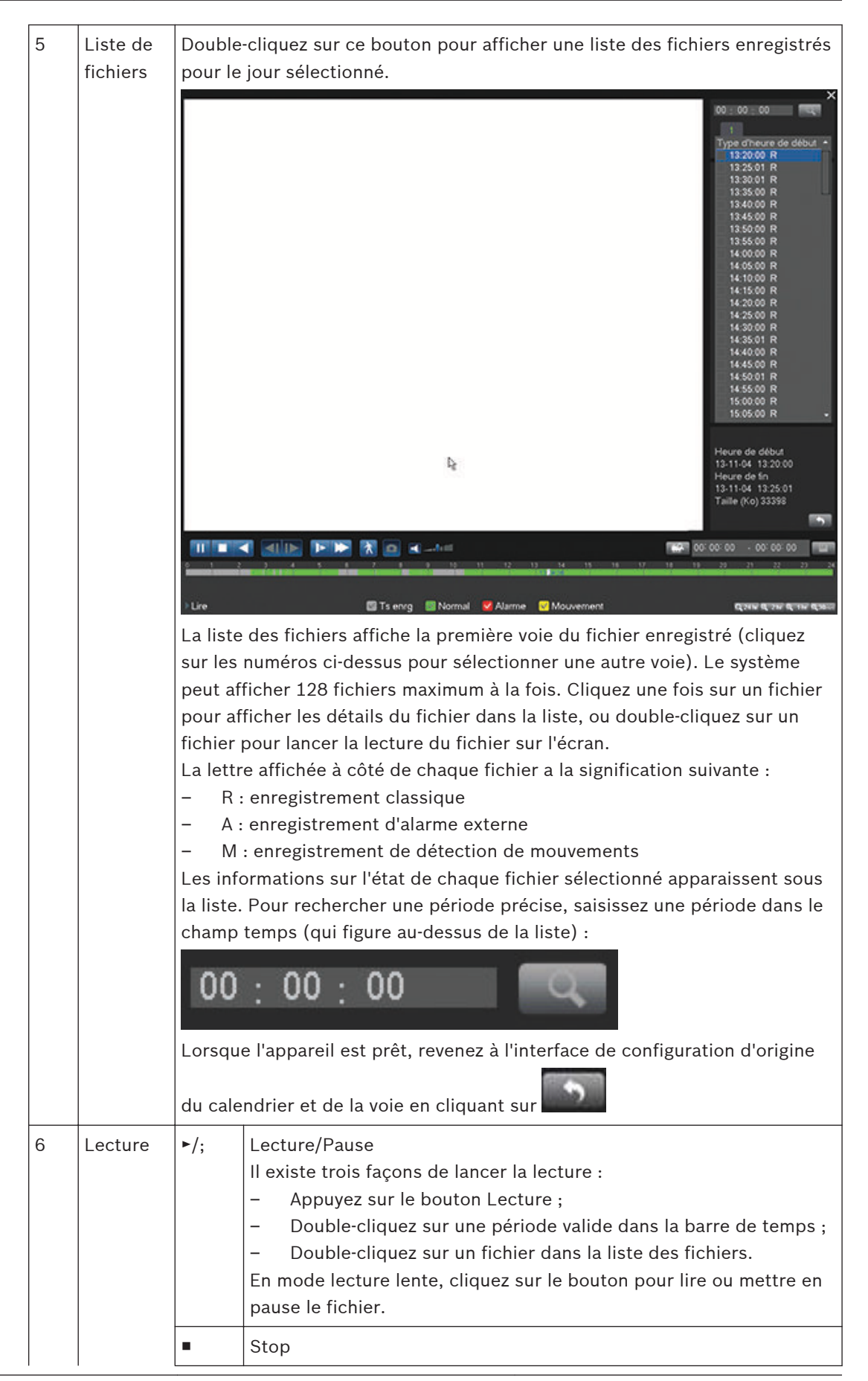

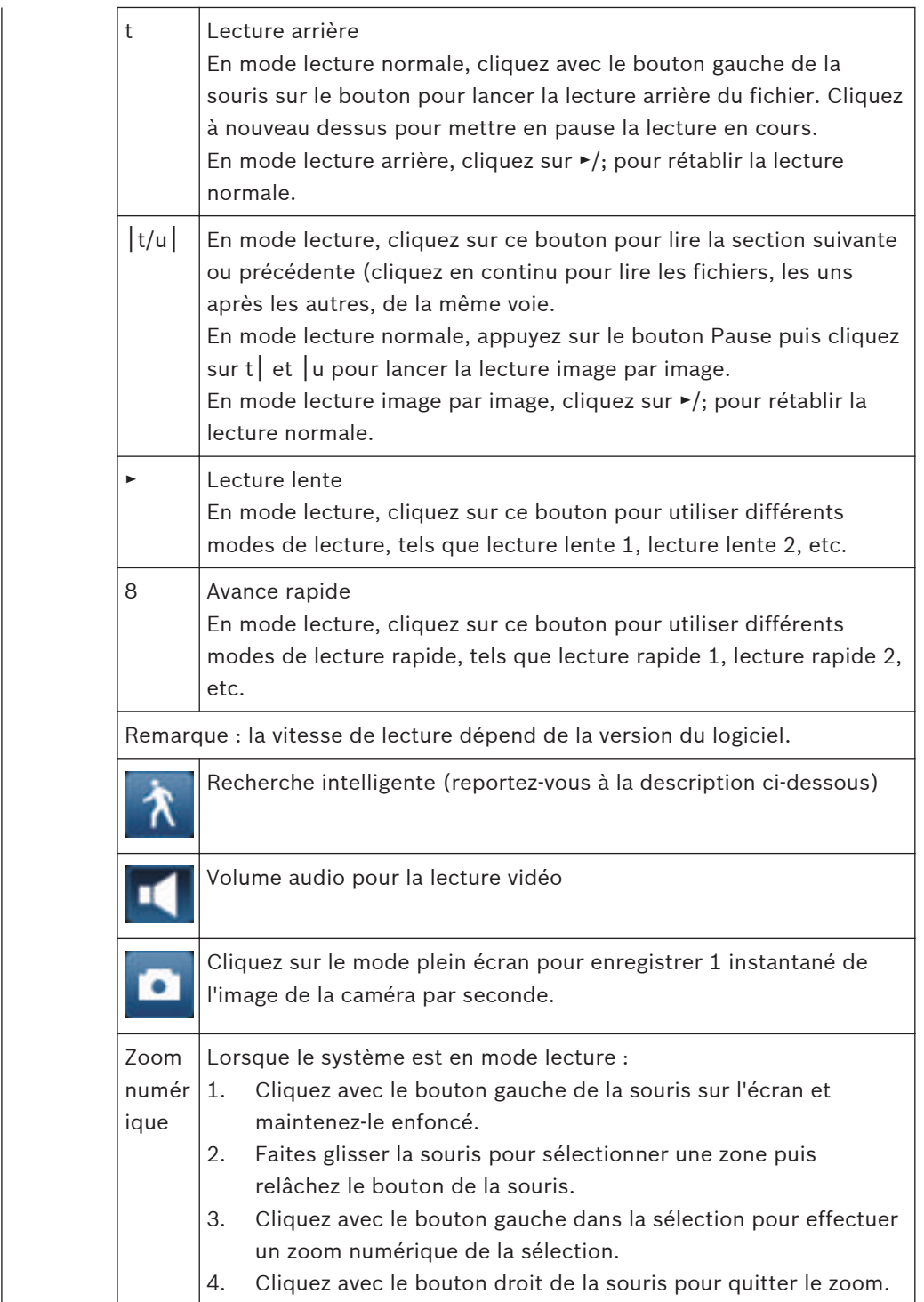

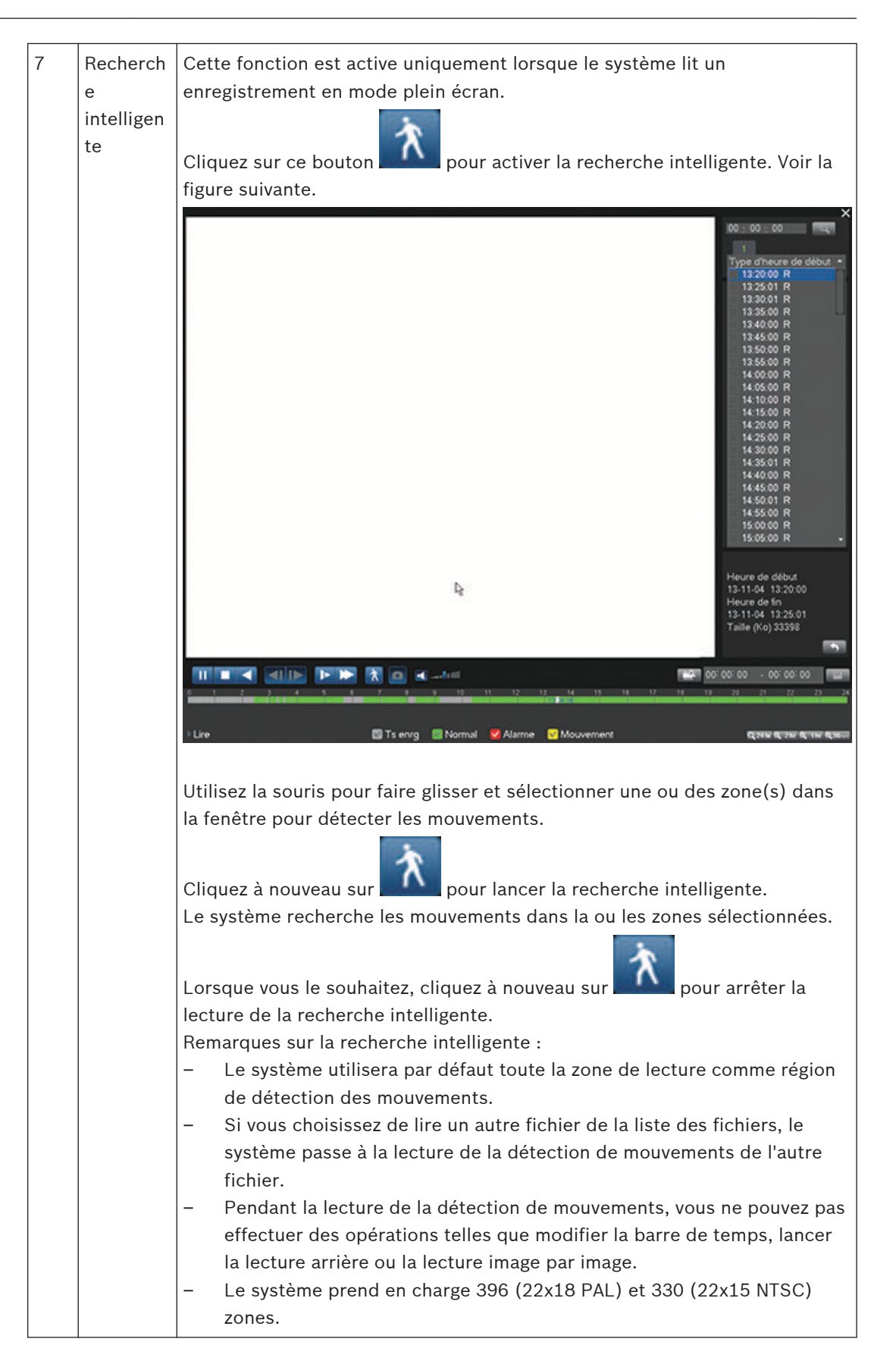

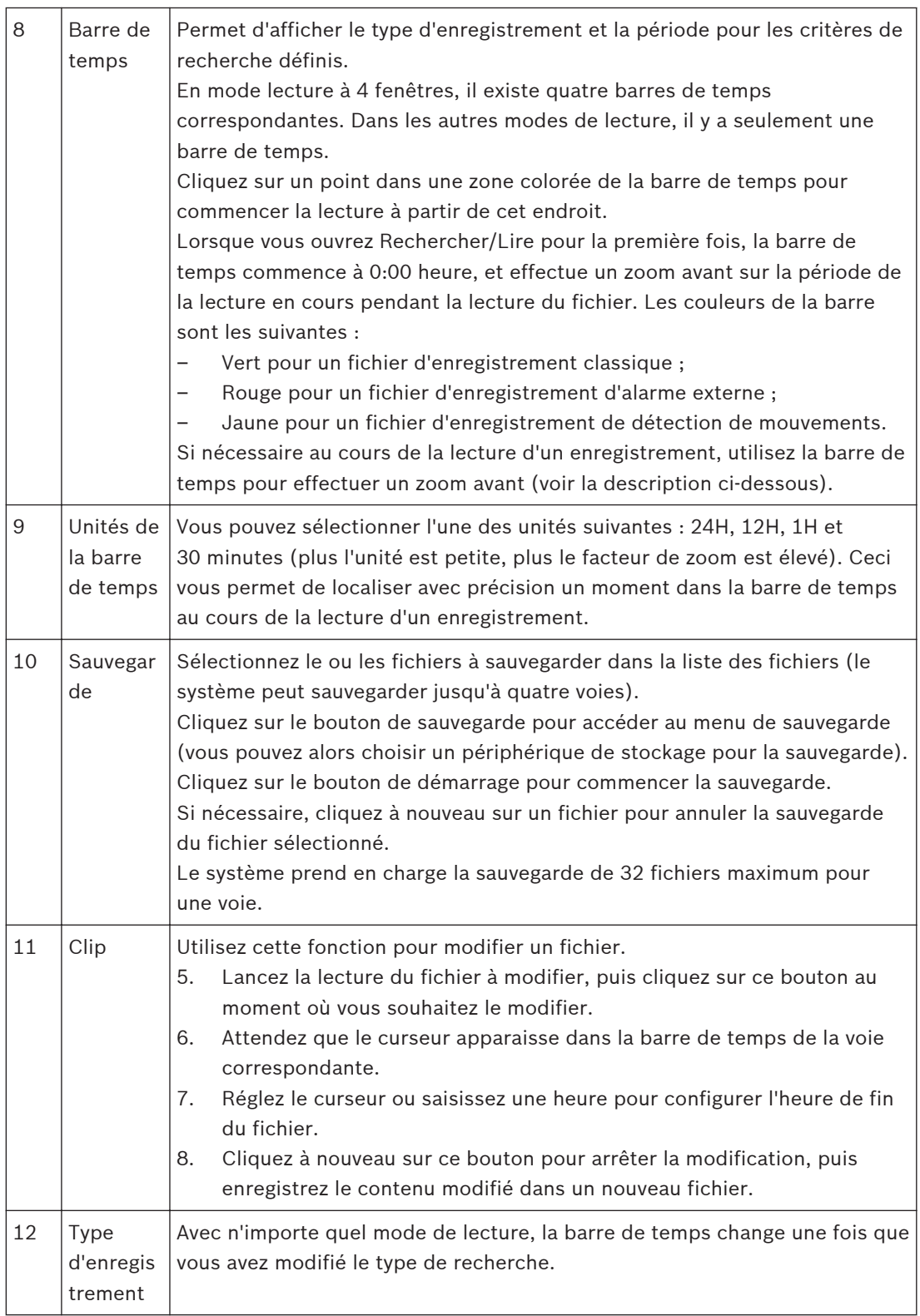

#### <span id="page-36-0"></span>**Maintenance 5**

La maintenance de cet appareil se limite au nettoyage et à l'inspection externes, ainsi qu'à l'installation ou au remplacement de la batterie au lithium interne, du disque dur ou du lecteur DVD.

Les figures suivantes illustrent le DIVAR 3000 et le DIVAR 5000 (avec leurs couvercles retirés) et les positions d'installation de la batterie (1), du lecteur DVD (2) et du disque dur (3) :

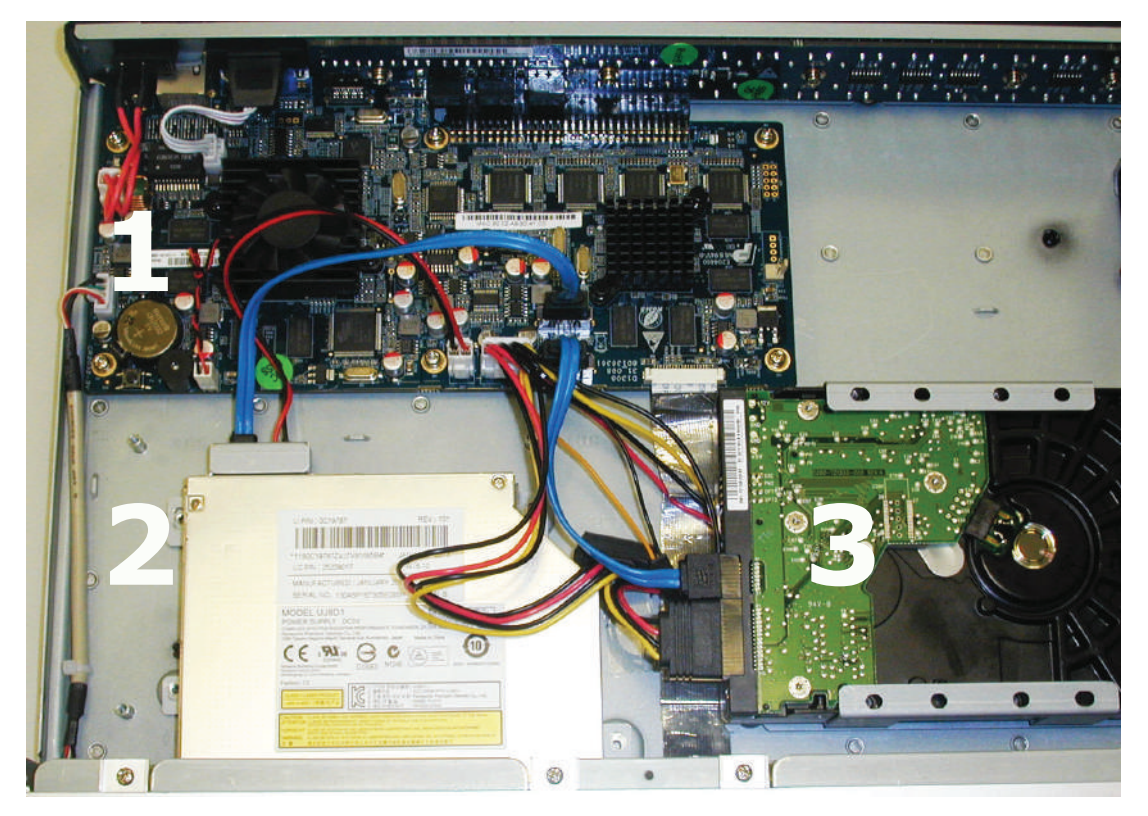

**Figure 5.1: Installation du disque dur et du lecteur DVD du DIVAR 3000**

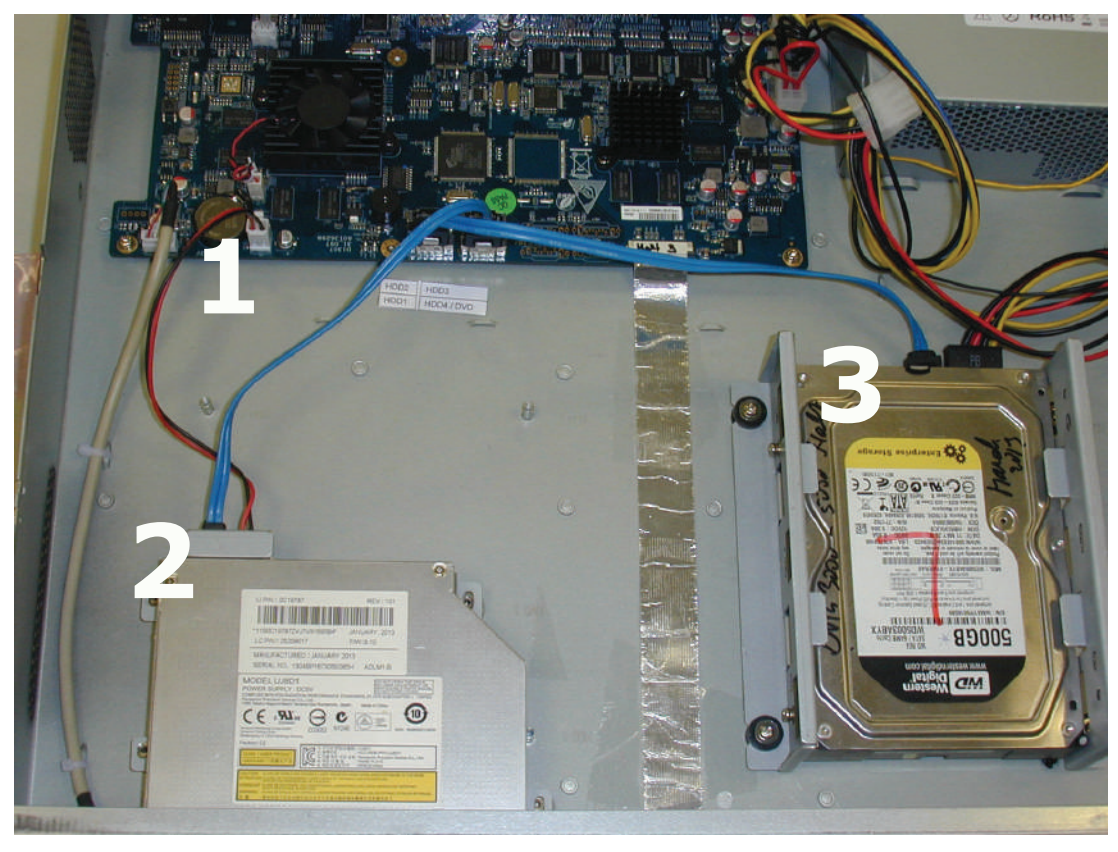

#### **Figure 5.2: Installation du disque dur et du lecteur DVD du DIVAR 5000**

Consultez les descriptions suivantes pour installer ces composants :

- *[Remplacement de la batterie interne, Page 40](#page-39-0)*
- *[Installation du disque dur dans DIVAR 3000, Page 42](#page-41-0)*
- *[Installation du disque dur dans DIVAR 5000, Page 45](#page-44-0)*
- *[Installation du lecteur DVD dans DIVAR 3000, Page 49](#page-48-0)*
- *[Installation du lecteur DVD dans DIVAR 5000, Page 51](#page-50-0)*

Reportez-vous à l'annexe pour connaître les types de lecteur DVD et de disque dur recommandés.

#### **Précautions : tension électrique**

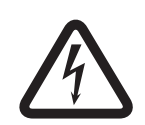

#### **Danger!**

Tension électrique. Risque d'électrocution.

Avant d'ouvrir le couvercle pour effectuer la maintenance de l'appareil, assurez-vous de toujours couper l'alimentation et débrancher le câble d'alimentation.

#### **Précautions : endommagement du connecteur**

# **Attention!**

Endommagement possible du connecteur

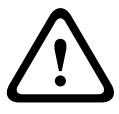

Lorsque vous retirez le couvercle DIVAR pour installer, remplacer ou réparer des composants internes (batterie, disque dur ou lecteur DVD), assurez-vous de toujours porter un bracelet antistatique approuvé (voir *[Fixation du bracelet de décharge électrostatique, Page 40](#page-39-0)*.) Notez également que certains câbles du DIVAR 3000 et du DIVAR 5000 ont une broche de verrouillage qui doit être maintenue enfoncée lors de l'insertion/du retrait de ce câble. Voir les figures ci-après.

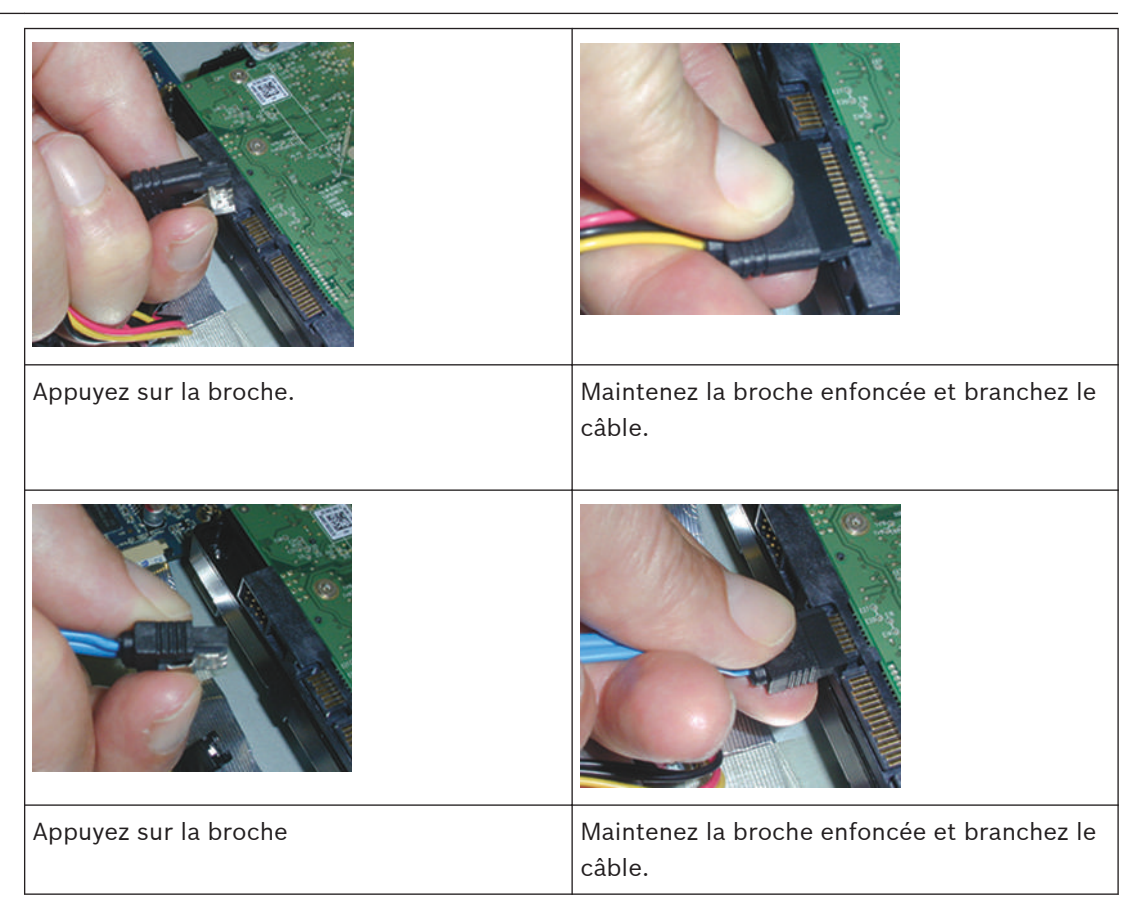

#### **Précautions : endommagement du processeur/câblage**

# **Attention!**

Endommagement possible du processeur/câblage

Lorsque vous installez/retirez un lecteur DVD ou un disque dur, veillez à ne pas endommager les composants sensibles (par exemple, lorsque vous utilisez un tournevis, assurez-vous de ne pas endommager le processeur ou le câblage en le faisant glisser de la vis). Voir les figures ciaprès.

**!** 

<span id="page-39-0"></span>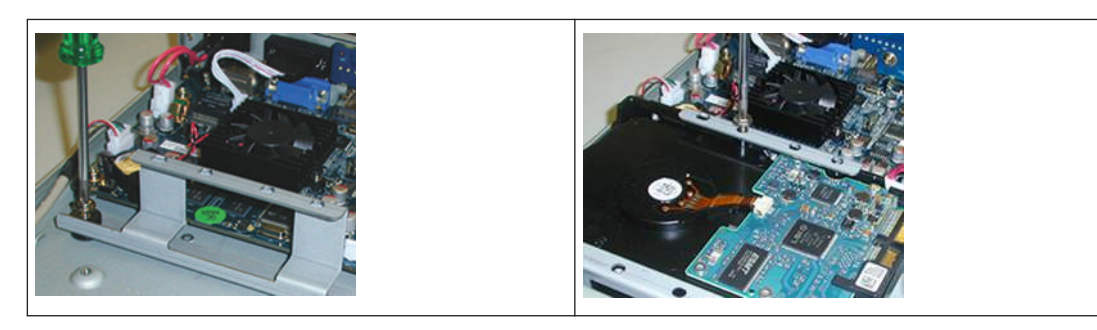

**5.1**

# **Fixation du bracelet de décharge électrostatique**

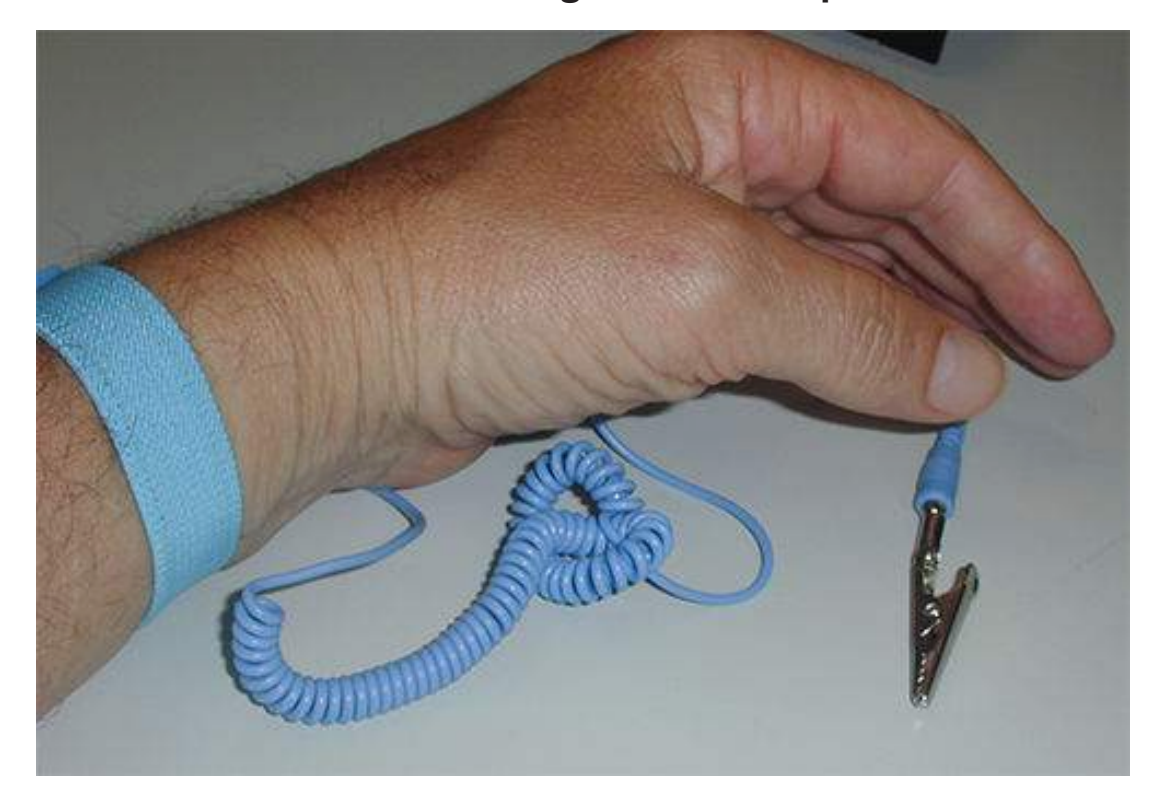

#### **Figure 5.3: Bracelet de décharge électrostatique**

Le bracelet de décharge électrostatique est primordial pour éviter tout dommage des parties sensibles aux décharges électrostatiques lors de la maintenance des composants avec le boîtier de l'enregistreur numérique ouvert.

Attachez toujours le bracelet de décharge électrostatique autour de votre poignet comme suit :

- 1. Faites glisser le bracelet extensible sur votre poignet.
- 2. Connectez le clip du câble flexible de mise à la terre à un point de mise à la terre non peint (ou à un point de mise à la terre approuvé).
- 3. Continuez de porter le bracelet et gardez-le connecté lorsque vous touchez, insérez ou retirez des parties sensibles aux décharges électrostatiques.

#### **Remplacement de la batterie interne 5.2**

Ce produit utilise une batterie au lithium CR2032 de 3,0 V comme alimentation de secours pour l'état du système interne (par exemple, l'horloge temps réel).

Dans des conditions d'utilisation normales, cette batterie durera 5 ans minimum. Une faible alimentation de la batterie affecte le fonctionnement de l'enregistreur numérique, ce qui nécessite de le réinitialiser à chaque mise sous tension. Un message du journal s'affiche lorsque la batterie doit être remplacée (elle ne doit être remplacée que si nécessaire). Si la batterie doit être remplacée, contactez Bosch pour obtenir de l'aide. Tenez compte des précautions suivantes :

- Le remplacement incorrect de la batterie risque de provoquer une explosion.
- Remplacez uniquement par le même type de batterie (ou équivalent).
- Débarrassez-vous de la batterie usagée conformément aux instructions du fabricant.

#### <span id="page-41-0"></span>**Installation du disque dur dans DIVAR 3000 5.3**

Cet enregistreur numérique peut accueillir deux disques durs SATA maximum. Consultez les composants et les étapes d'installation du disque dur 1 (supports et vis fournis avec l'enregistreur) suivants :

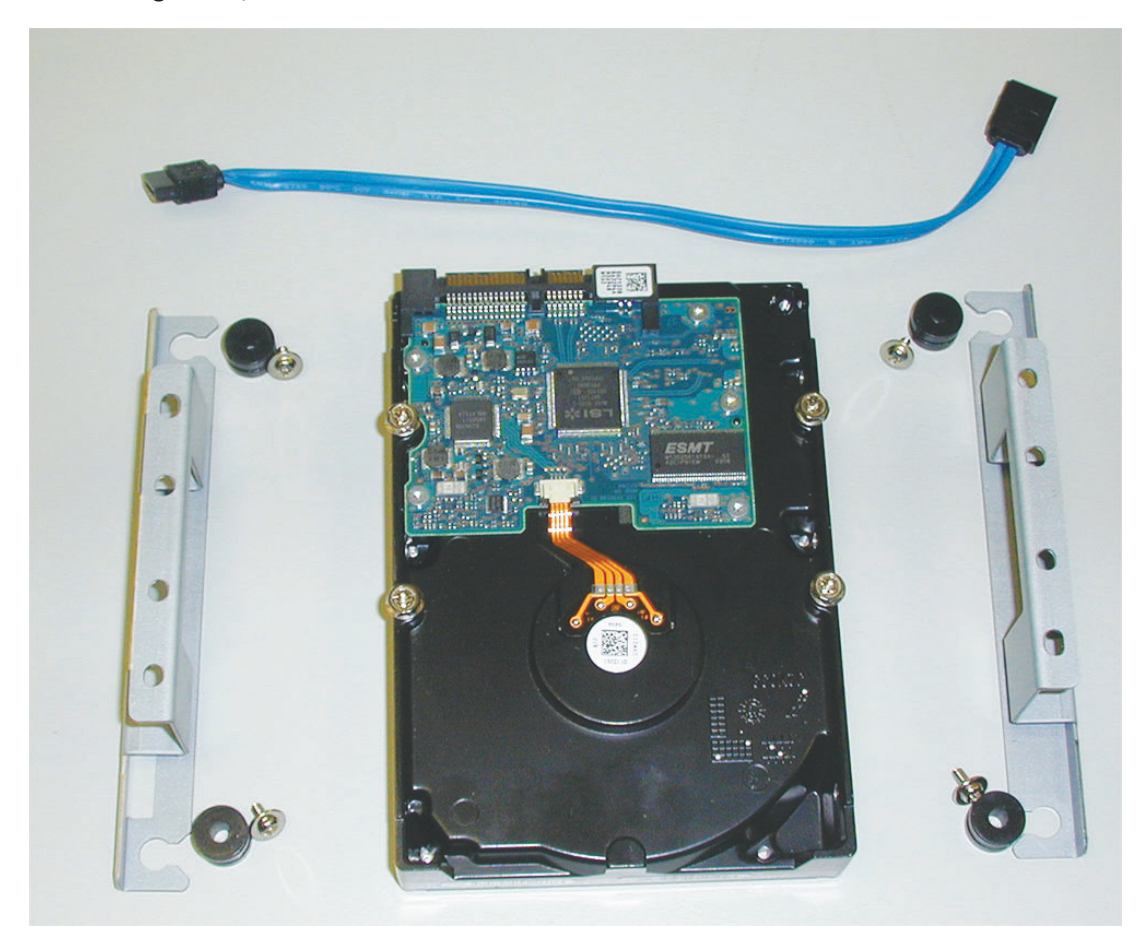

**Figure 5.4: Installation du disque dur 1 (DIVAR 3000)**

DIVAR AN 3000 / DIVAR AN 5000 Maintenance | fr **43**

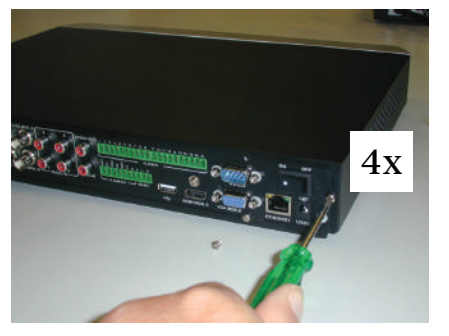

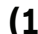

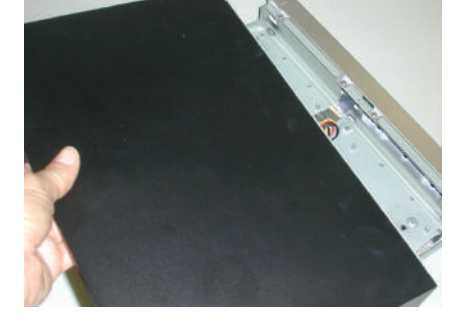

**(1) (2) (3)**

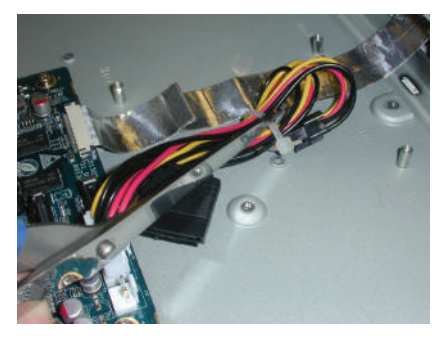

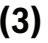

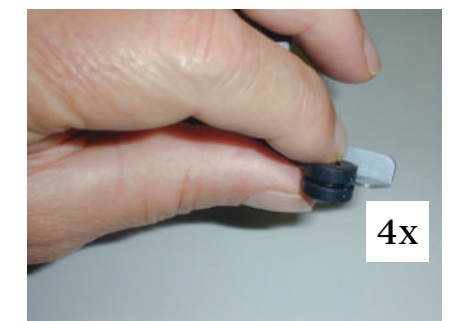

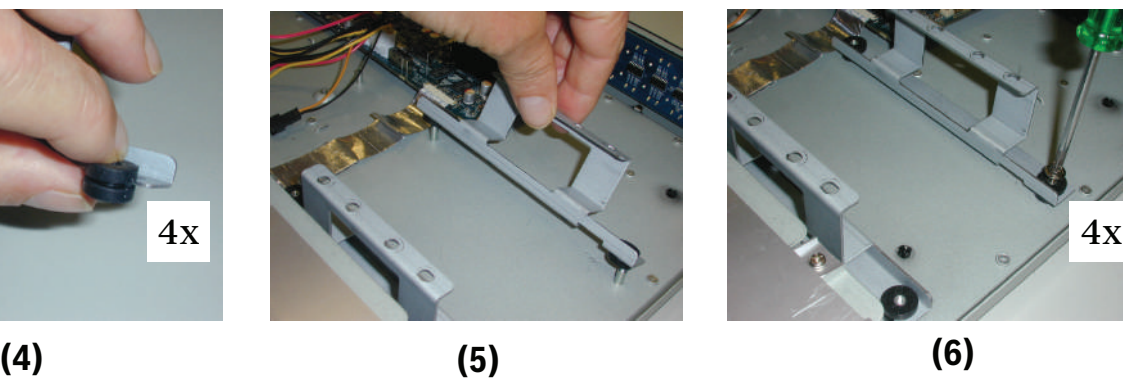

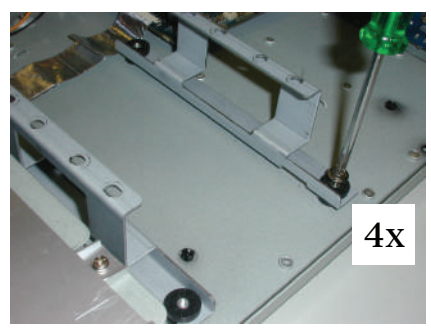

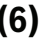

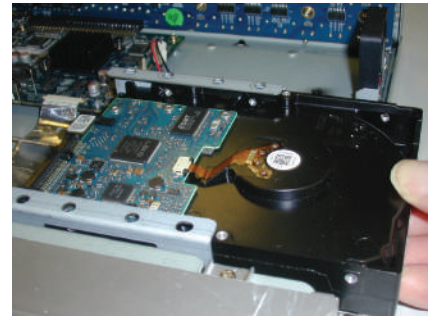

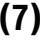

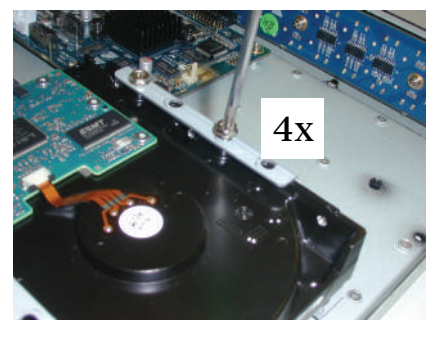

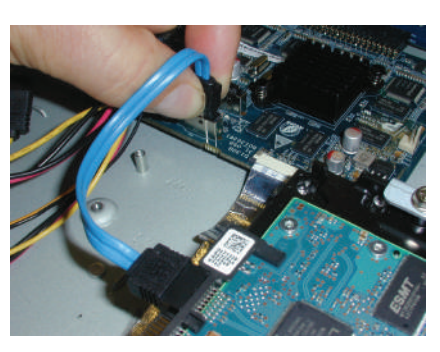

**(7) (8) (9)**

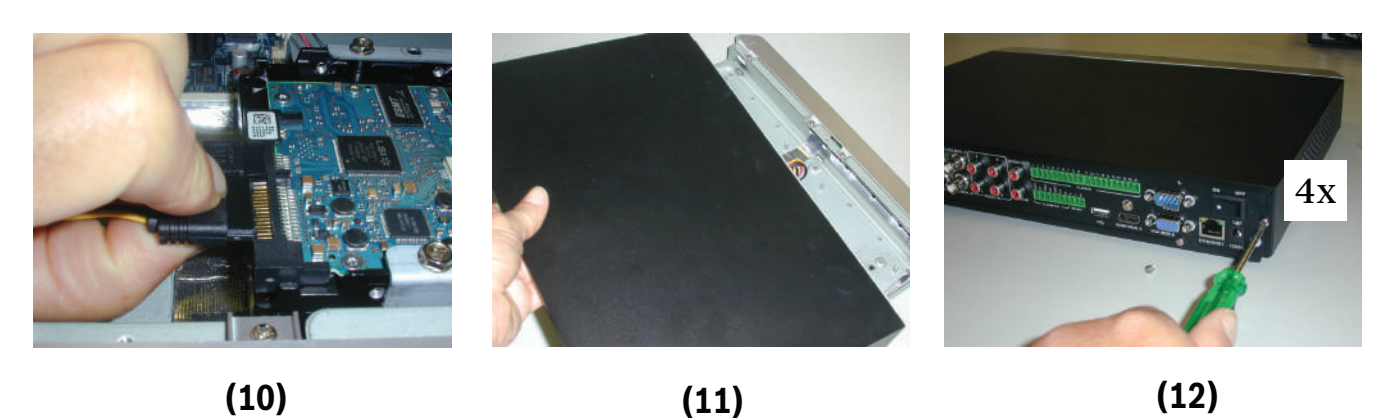

**Figure 5.5: Installation du disque dur 1**

# **Installation du disque dur 2**

Installez le disque dur 2 à l'emplacement du lecteur DVD optionnel (voir la figure suivante).

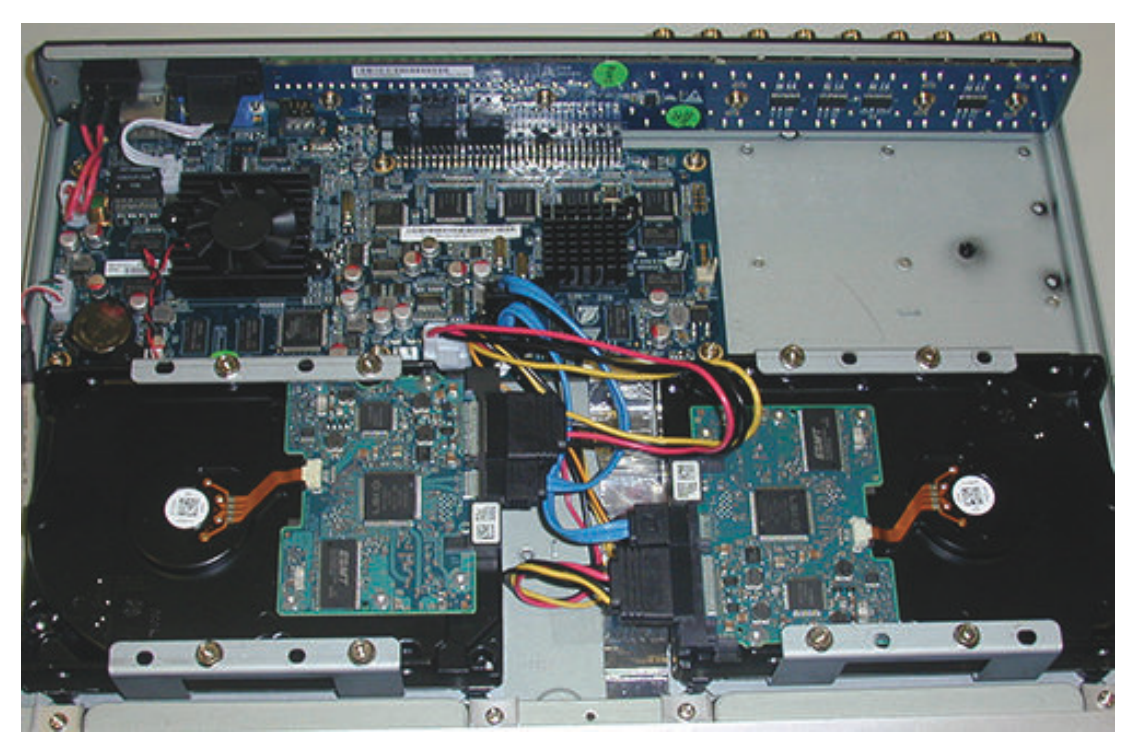

**Figure 5.6: Installation du disque dur 2** Suivez les mêmes étapes d'installation que pour le disque dur 1.

#### <span id="page-44-0"></span>**Installation du disque dur dans DIVAR 5000 5.4**

Consultez les composants et les étapes d'installation du disque dur 1 (supports et vis fournis avec l'enregistreur) suivants :

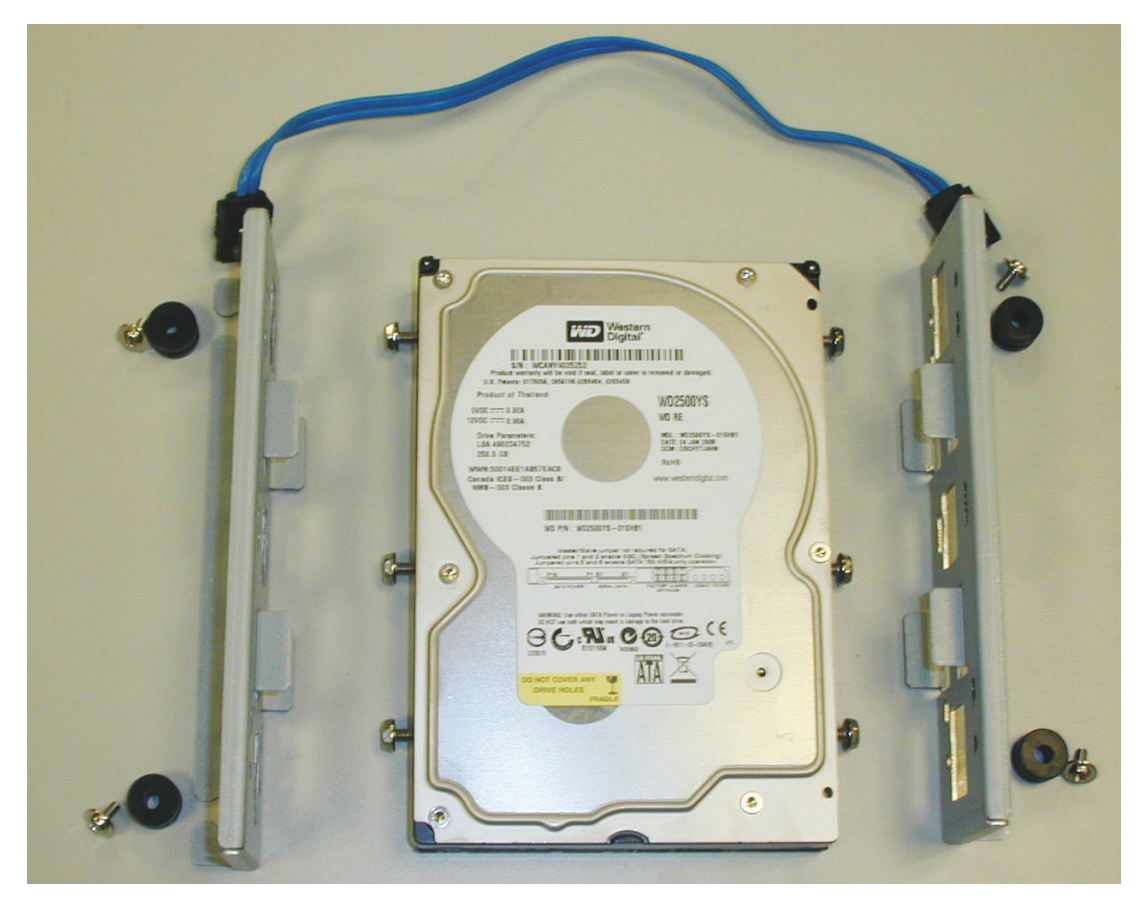

**Figure 5.7: Composants d'installation du disque dur (DIVAR 5000)**

**46** fr | Maintenance DIVAR AN 3000 / DIVAR AN 5000

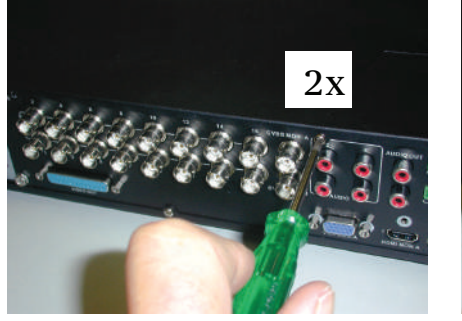

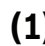

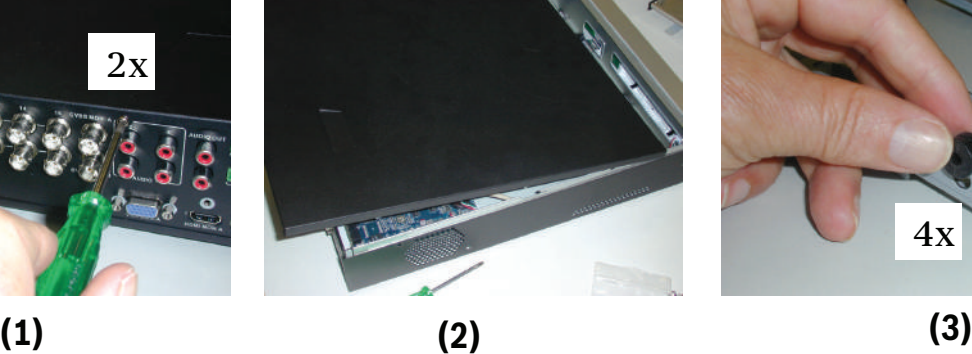

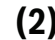

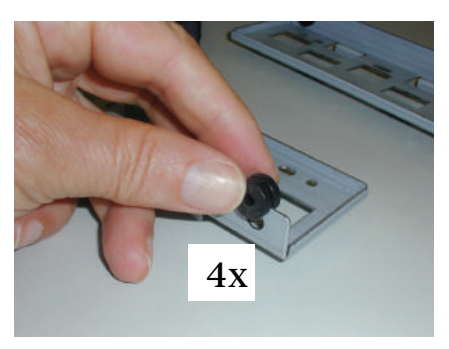

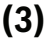

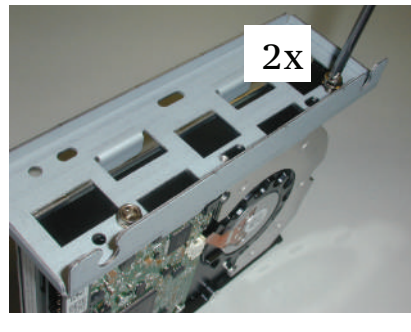

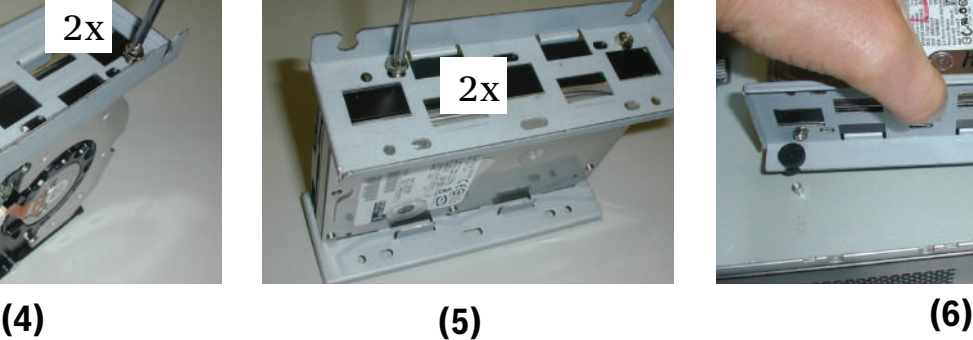

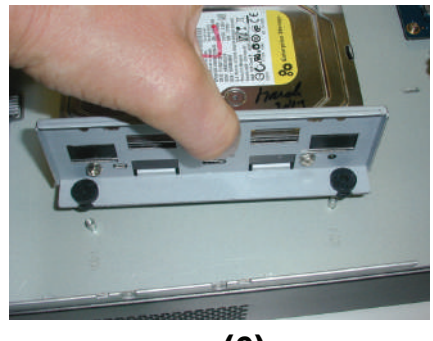

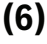

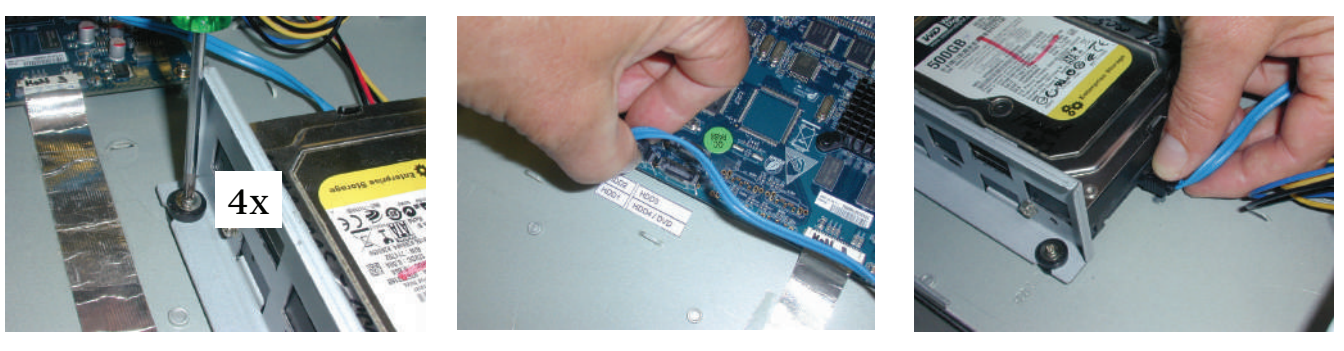

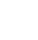

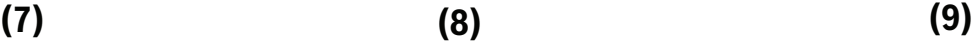

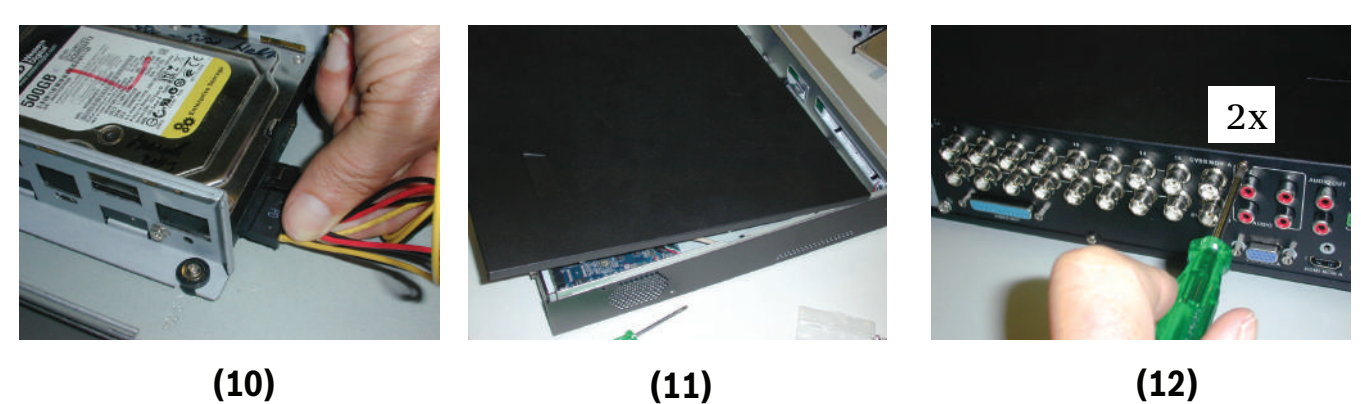

**Figure 5.8: Installation du disque dur 1**

# **Installation du disque dur 1 et 2**

Suivez la même procédure que pour l'installation du disque dur 1, mais effectuez les étapes supplémentaires suivantes :

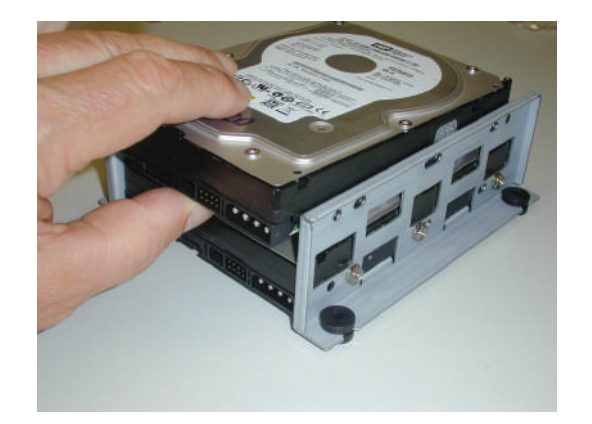

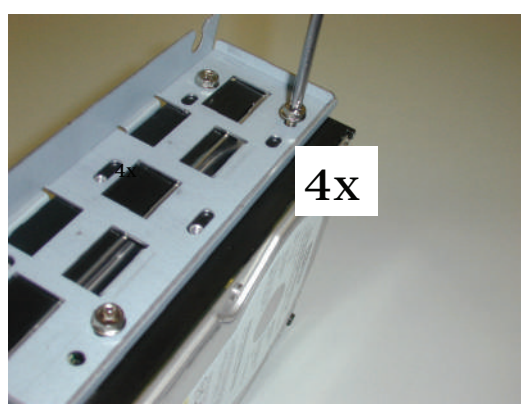

**(5a) (5b)**

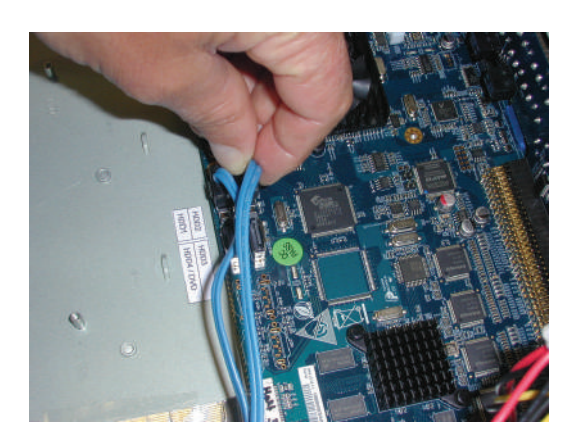

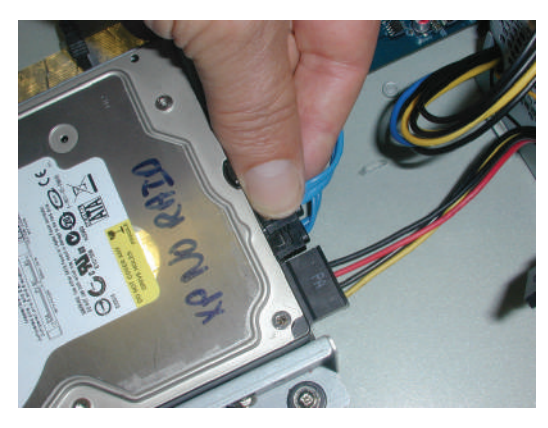

**(8a) (8b)**

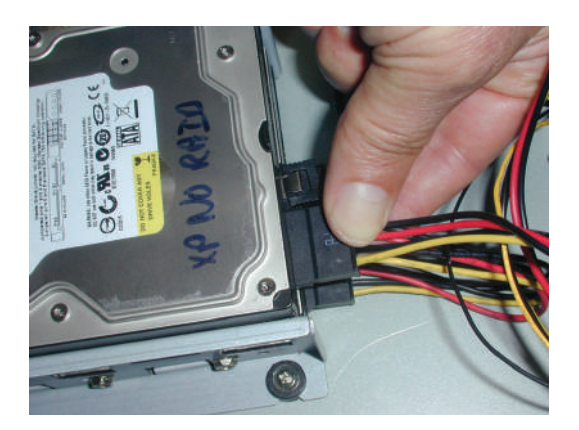

**(10a)**

**Figure 5.9: Installation du disque dur 1 et 2**

# **Installation du disque dur 3 et 4**

Procédez de la même manière que pour l'installation du disque dur 1 et 2, mais installez le disque dur 3 et 4 à l'emplacement du lecteur DVD optionnel. Voir la figure suivante.

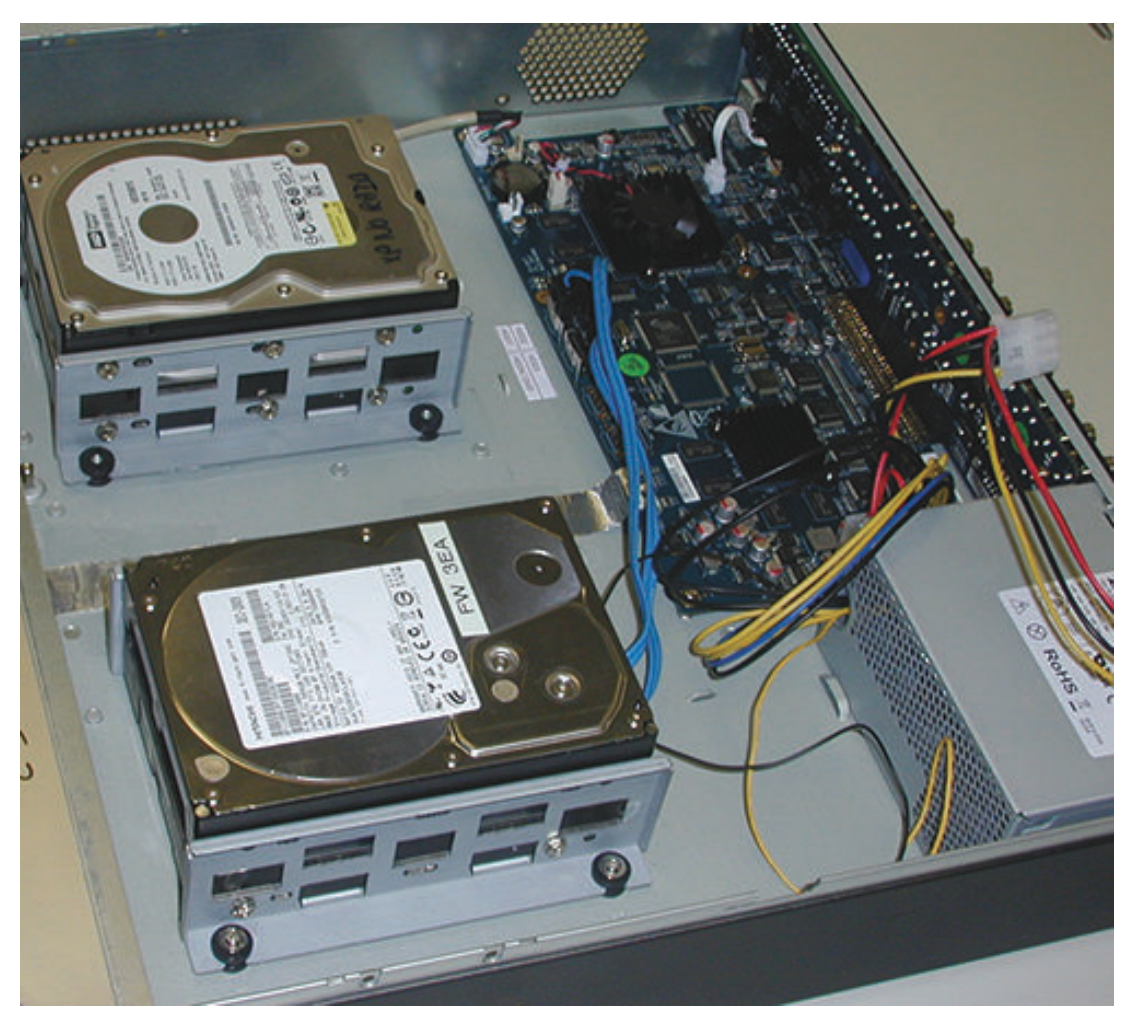

**Figure 5.10: Installation du disque dur 3 et 4**

<span id="page-48-0"></span>**Installation du lecteur DVD dans DIVAR 3000 5.5**

> Consultez les composants et les étapes d'installation du lecteur (vis fournies avec l'enregistreur) suivants :

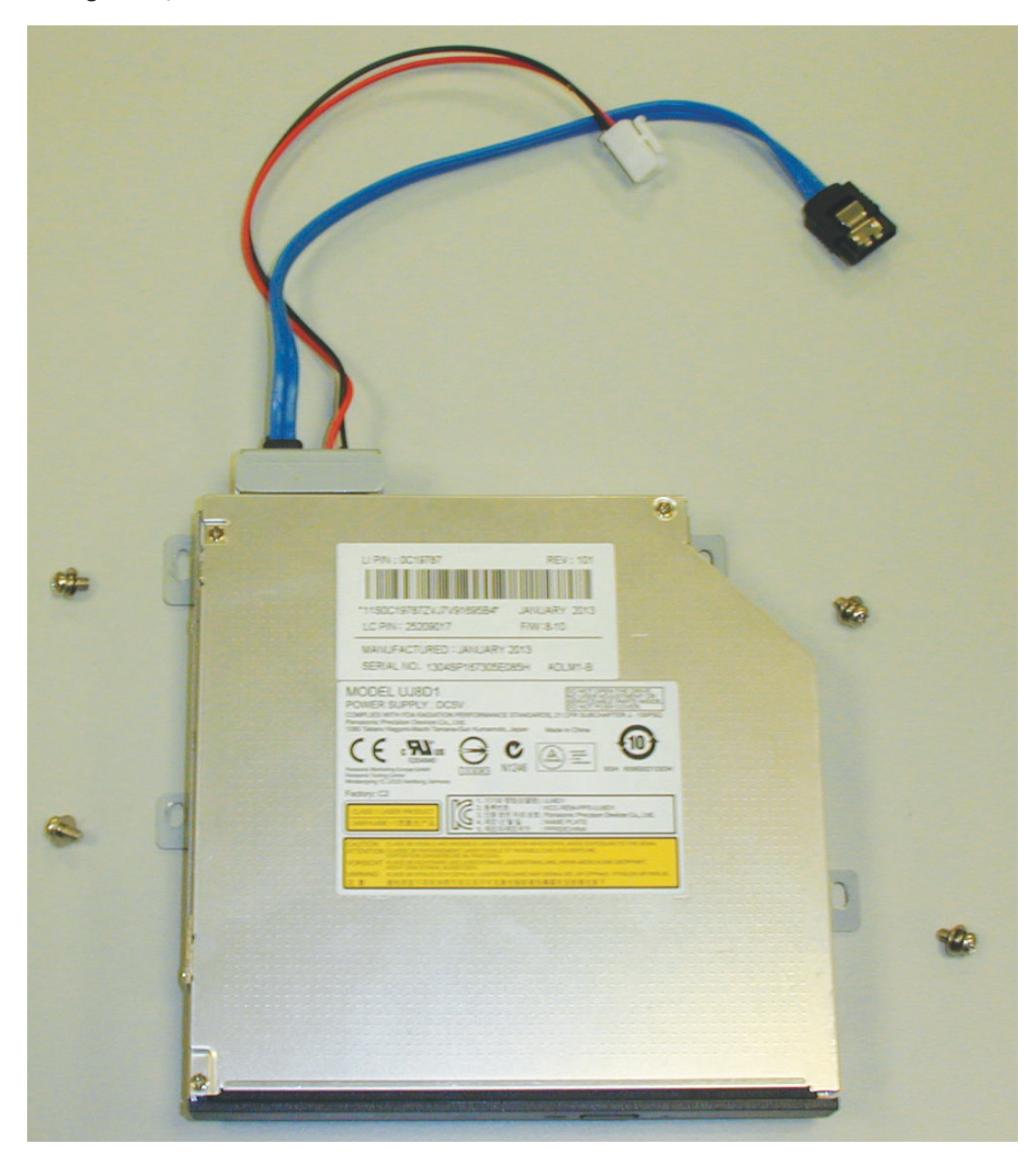

**Figure 5.11: Installation des composants du lecteur DVD (DIVAR 3000)**

**50 fr** | Maintenance **DIVAR AN 3000 / DIVAR AN 5000** 

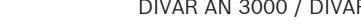

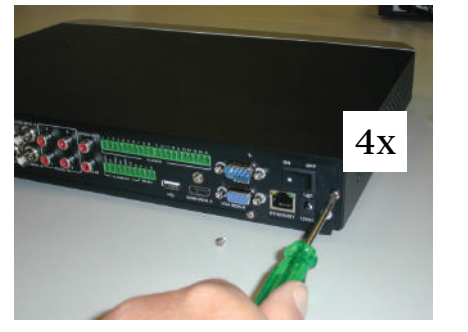

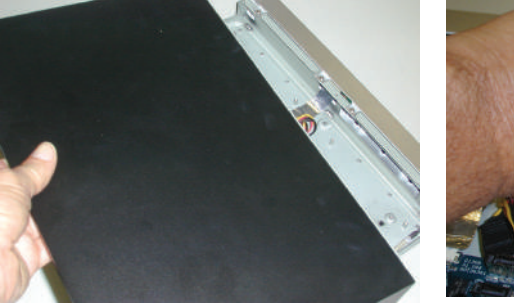

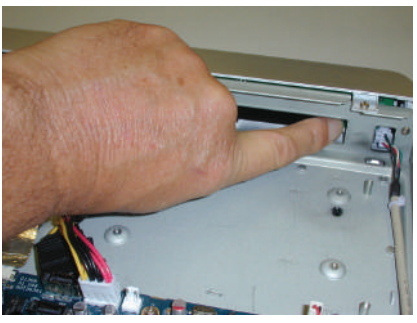

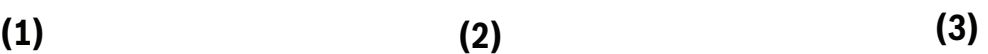

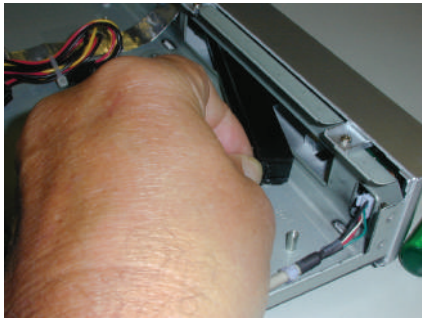

**Figure 5.12: Installation du lecteur DVD dans DIVAR 3000**

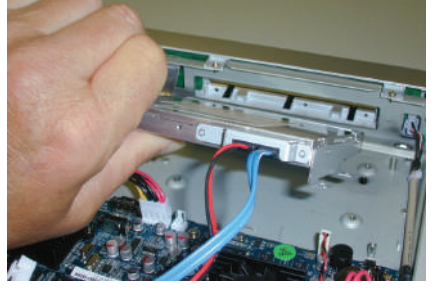

**(4) (5) (6)**

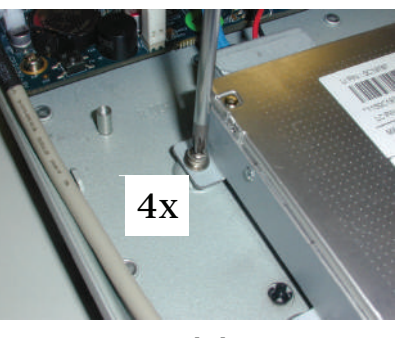

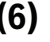

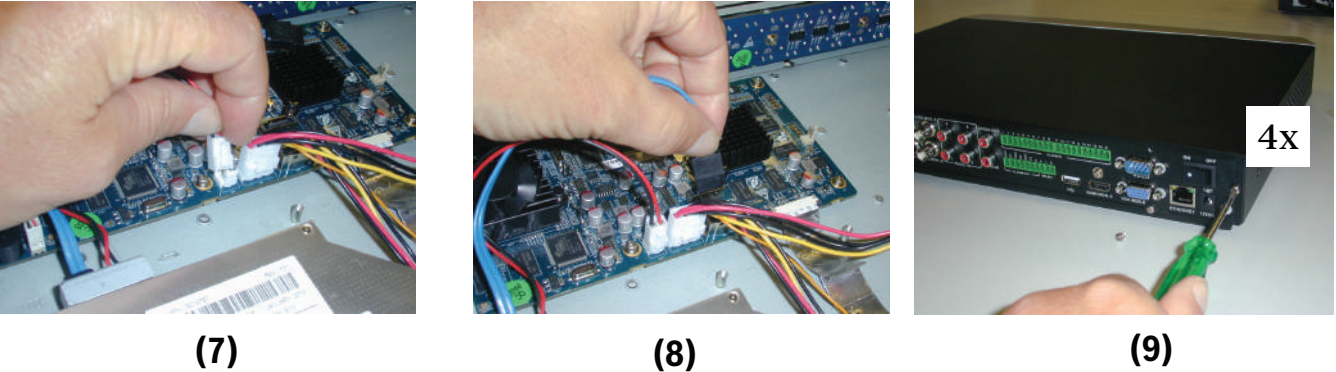

# <span id="page-50-0"></span>**5.6**

# **Installation du lecteur DVD dans DIVAR 5000**

Consultez les composants et les étapes d'installation du lecteur (entretoises et vis fournies avec l'enregistreur) suivants :

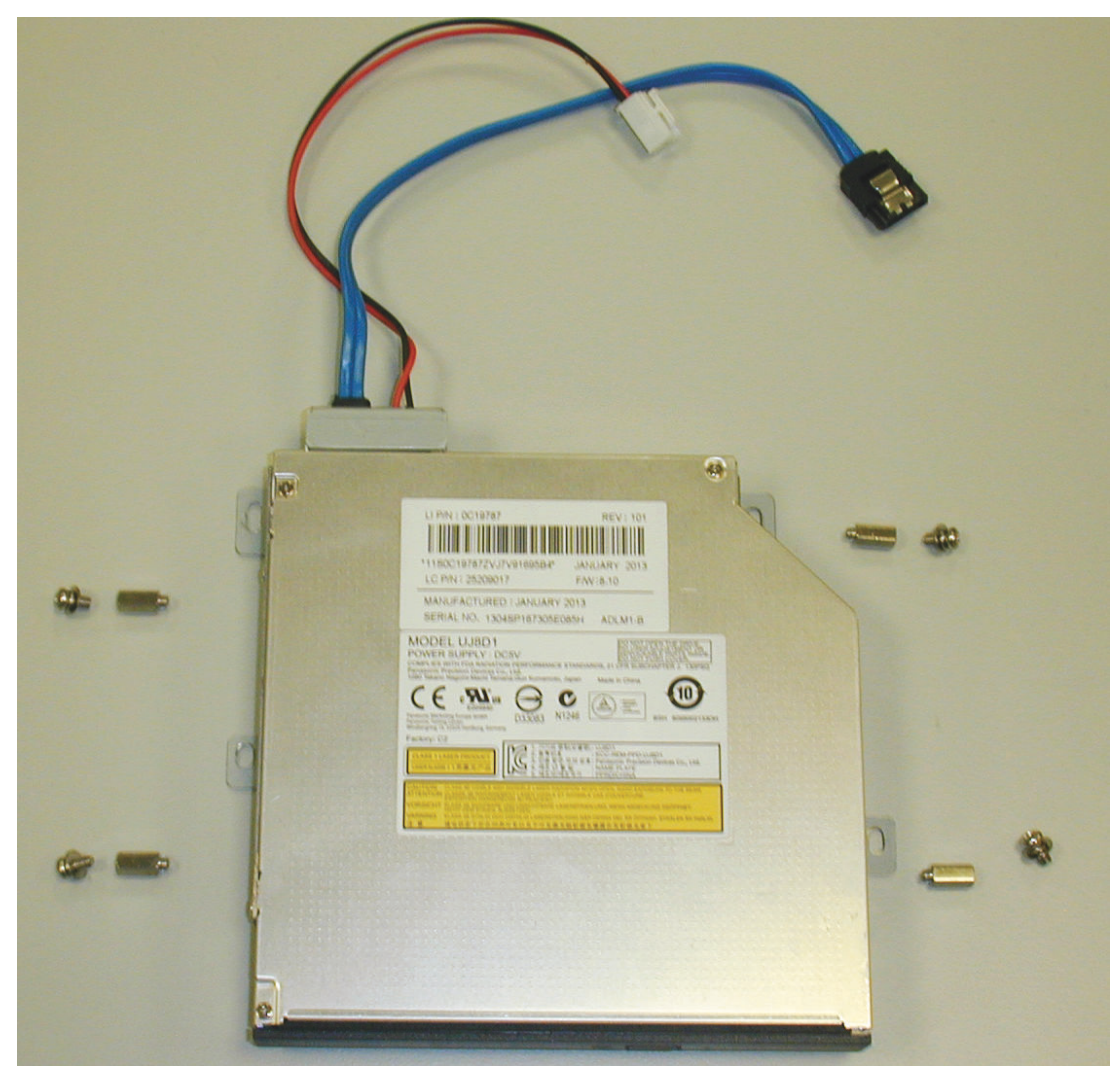

**Figure 5.13: Installation des composants du lecteur DVD (DIVAR 5000)**

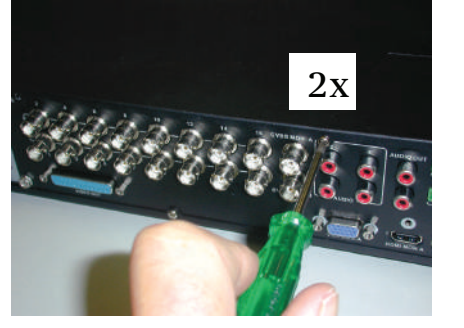

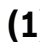

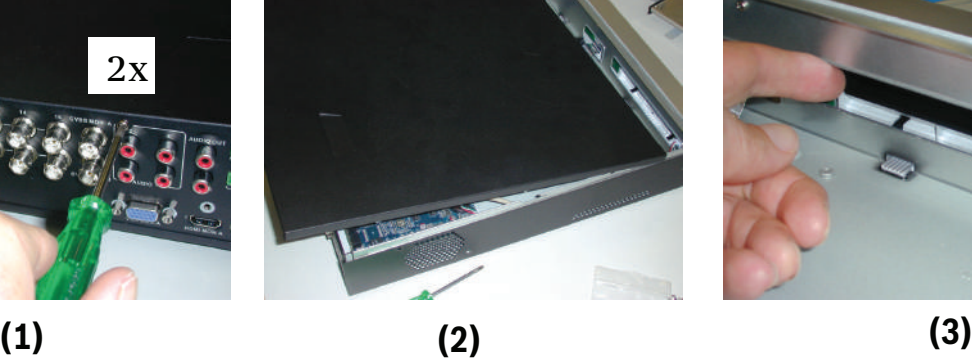

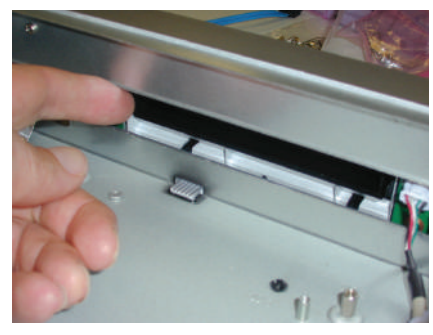

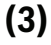

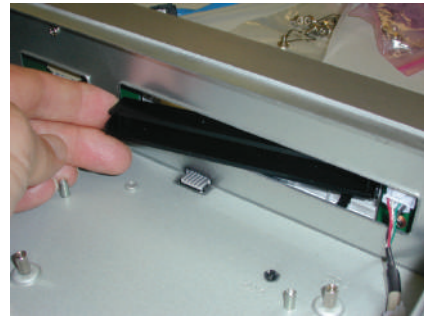

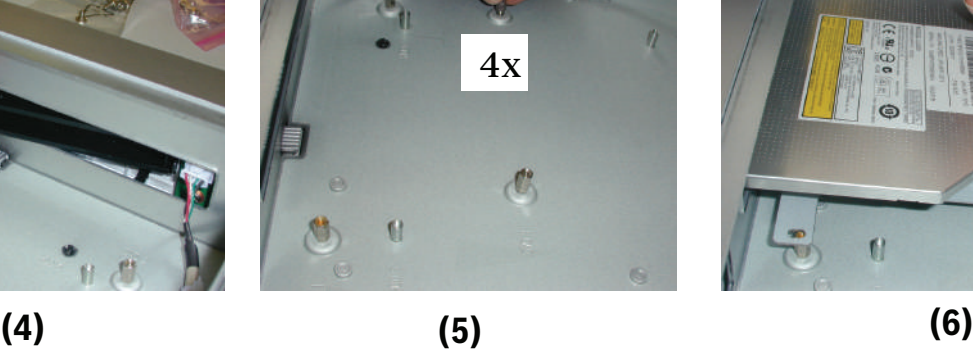

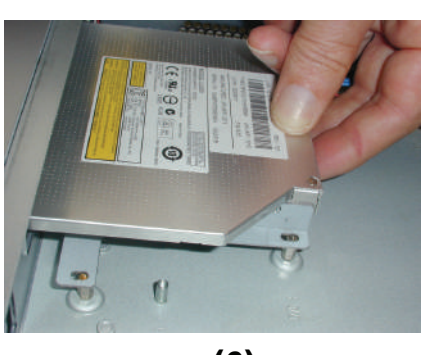

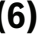

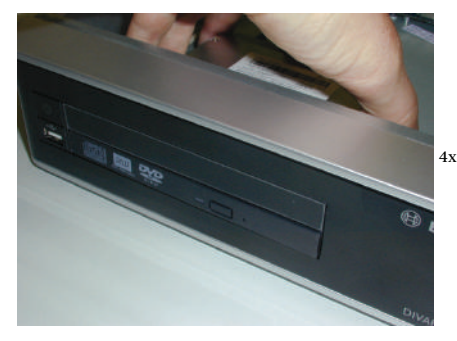

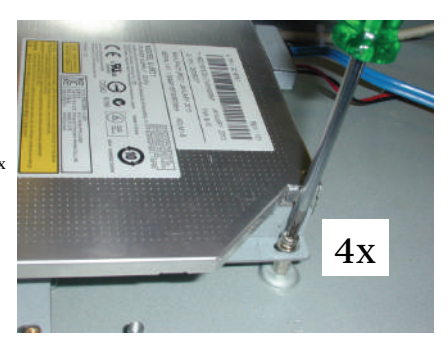

**(7) (8) (9)**

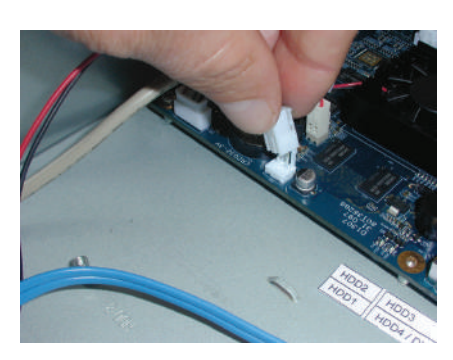

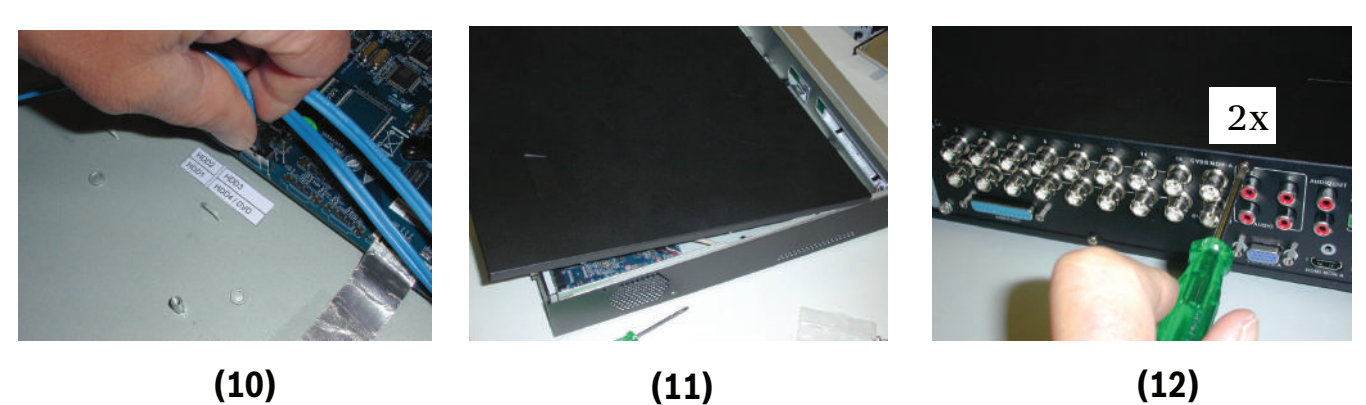

**Figure 5.14: Installation du lecteur DVD dans DIVAR 5000**

**Bosch Security Systems B.V.**

Torenallee 49 5617 BA Eindhoven The Netherlands **www.boschsecurity.com** © Bosch Security Systems B.V., 2013